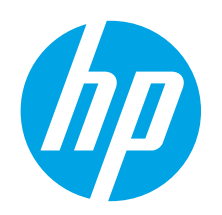

## Ръководство за запознаване с Color LaserJet Pro M153-M154

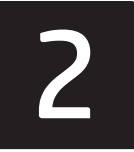

Română............. 13 Polski................. 11 Magyar ................ 9 Ελληνικά ............. 7 Čeština................. 5 Hrvatski............... 3 Български........... 1 ............... 25 Українська........ 23 Türkçe................ 21 Slovenščina ....... 19 Slovenčina......... 17 Srpski ................ 15

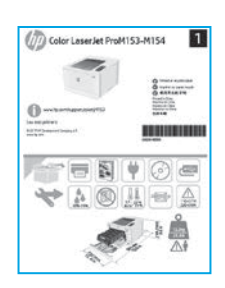

ВАЖНО:

продължете със стъпка 3.

Първо изпълнете стъпки 1 – 2 от листовката за инсталиране на хардуера на принтера, след което

### 3. Първоначално инсталиране в контролния панел

Проверете състоянието на светодиода в панела за управление на принтера, преди да започнете инсталирането на софтуера.

[www.hp.com/support/ljM153](http://www.hp.com/support/ljM153) [www.register.hp.com](http://www.register.hp.com)

### 4. Изберете свързващия метод

#### Директна връзка на компютъра с принтера с USB кабел

Използвайте USB кабел тип "А към В".

#### Windows

- 1. Не свързвайте USB кабела преди инсталиране на софтуера. Процесът за инсталиране на софтуера ще ви подкани да свържете кабела, когато е необходимо. Ако кабелът е вече свързан, рестартирайте принтера, когато процесът за инсталиране ви подкани да свържете кабела.
- 2. Продължете с "5. Изтегляне и инсталиране на софтуера".

#### OS X

- 1. За OS X свържете компютъра и принтера чрез USB кабела, преди да инсталирате софтуера.
- Продължете с "5. Изтегляне и инсталиране на софтуера".

#### Кабелна връзка с мрежа Ethernet ਬੱਬ (по избор)

Използвайте стандартен мрежов кабел.

1. Свържете мрежовия кабел към принтера и мрежата. Изчакайте няколко минути, докато принтерът получи мрежов адрес.

2. Продължете с "5. Изтегляне и инсталиране на софтуера".

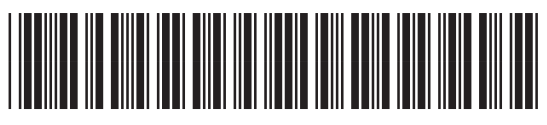

#### Връзка с безжична мрежа (само за безжичните модели)

Преди да започнете инсталирането, проверете дали точката за безжичен достъп работи правилно. Уверете се, че принтерът, маршрутизаторът и компютърът са включени и че компютърът е свързан към същата безжична мрежа, към която ще свържете и принтера.

- 1. Поставете компактдиска в CD-ROM устройството, навигирайте до setup.exe и кликнете двукратно. Когато се покаже диалоговият прозорец за връзки с принтера, изберете Make a wireless connection to the device (Осъществяване на безжично свързване с устройството).
- 2. Следвайте инструкциите на екрана.
- 3. Изберете принтера, открит от софтуера. Ако инсталиращата програма не може да открие принтера, въведете ръчно неговия IP адрес, за да продължите инсталирането.

ЗАБЕЛЕЖКА: Отпечатайте страница с конфигурация, за да научите IP адреса на принтера. В панела за управление на принтера натиснете и задръжте бутона Resume (Подновяване) за две секунди, докато светодиода Ready (Готовност) започне да премигва, след което пуснете бутона Resume (Подновяване) **D**, за да отпечатате страницата с конфигурация. IP адресът е посочен на страницата с конфигурация в раздела с информация за мрежата.

#### Ръчна конфигурация на IP адреса

Вижте ръководството за потребителя на принтера за информация как да конфигурирате ръчно IP адреса [www.hp.com/support/ljM153.](http://www.hp.com/support/ljM153)

#### T6B51-90916

### 5. Изтегляне и инсталиране на софтуера

#### Метод 1: Изтегляне на HP Easy Start (Windows и OS X)

- Посетете <123.hp.com/laserjet>и кликнете Download (Изтегляне).
- 2. Следвайте инструкциите на екрана и подканите, за да запишете файла на компютъра.
- 3. Стартирайте софтуерния файл от папката, в която сте го записали.

#### Метод 2: Изтегляне от уебсайта за поддръжка на принтера (Windows и OS X)

- 1. Посетете [www.hp.com/support/ljM153](http://www.hp.com/support/ljM153).
- 2. Изберете Software and drivers (Софтуер и драйвери).
- 3. Изтеглете софтуера за вашия модел принтер и вашата операционна система.
- 4. Стартирайте софтуерния файл от папката, в която сте го записали.

## 6. Мобилен печат (по избор)

## Свързване на устройството към безжичната мрежа 6.1 6.2

За да печатате от телефон или таблет, свържете устройството към същата безжична мрежа като принтера.

Apple iOS устройства (AirPrint): Отворете елемента за печат и изберете иконата Action (Действие). Изберете Print (Печат), изберете принтера и изберете Print (Печат).

Устройства с Android (4.4 или по-нови): Отворете елемента за печат и изберете бутона Menu (Меню). Изберете Print (Печат), изберете принтера и изберете Print (Печат).

Някои устройства изискват изтеглянето на приложението за добавка за услуга за печат на HP от Google Play Магазин.

Windows Phone: Изтеглете приложението HP Smart от Магазина на Windows.

#### Научете повече за мобилния печат

За повече информация за тези и други операционни системи (Chrome/Google Cloud Print) посетете [www.hp.com/go/LaserJetMobilePrinting](http://www.hp.com/go/LaserJetMobilePrinting) или сканирайте QR кода.

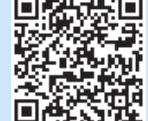

#### $\mathcal{L}o^{\mathcal{O}}$  Метод 3: Инсталиране от компактдиска на принтера (само за Windows)

- 1. Поставете компактдиска на принтера в устройството на компютъра.
- 2. Следвайте указанията на екрана, за да инсталирате софтуера.

#### Бележки за инсталиране

За повече подробности относно софтуера за принтера вижте файла "Бележки за инсталиране" в компактдиска на принтера.

#### 6.2 Wi-Fi Direct (само за безжични модели)

Wi-Fi Direct позволява на устройства с функция за Wi-Fi, като например смартфони, таблети или компютри, да се свързват директно с принтера чрез безжична мрежа, без да е необходимо използването на безжичен маршрутизатор или точка за достъп. Свързвайте се със сигнала на принтера за Wi-Fi Direct по същия начин, по който свързвате устройства с функция за Wi-Fi към нова безжична мрежа или хотспот.

#### Разрешаване на Wi-Fi Direct

Разрешете Wi-Fi Direct във вградения уеб сървър на HP (EWS), като изпълните следните стъпки:

- 1. Свържете принтера с мрежа и отпечатайте страница с конфигурация, за да получите IP адреса на принтера.
- **ЕВИЗАБЕЛЕЖКА:** За ръчно настройване или автоматично конфигуриране на IP адреса вижте "Конфигуриране на настройките на IP мрежата" в ръководството за потребителя.
- 2. Отворете уеб браузър и въведете ІР адреса на принтера в реда за адрес, след което натиснете Enter. Примерен IP адрес: 192.168.0.1
- 3. В HP EWS изберете раздела Networking (Работа в мрежа).
- 4. Изберете страницата Wi-Fi Direct Setup (Настройка на Wi-Fi Direct), изберете On (Вкл.) и след това кликнете върху Apply (Приложи).

#### Откриване на принтера

- 1. От мобилното устройство включете Wi-Fi и потърсете безжични мрежи.
- 2. Изберете принтера, както се показва в контролния панел на принтера. Примерно име на принтер: Direct-bb-HP M277 Laserjet

### Отстраняване на проблеми

#### Ръководство за потребителя

Ръководството за потребителя включва информация за употребата на принтера и за отстраняване на проблеми. Можете да го намерите в компактдиска на принтера и в интернет:

- 1. Посетете [www.hp.com/support/ljM153.](http://www.hp.com/support/ljM153)
- 2. Изберете принтера, ако получите подкана, след което кликнете върху User Guides (Ръководства за потребителя).

#### Проверка за актуализации на фърмуера

- 1. Посетете [www.hp.com/support/ljM153.](http://www.hp.com/support/ljM153)
- 2. Изберете принтера, ако получите подкана, след което кликнете върху Software and Drivers (Софтуер и драйвери).
- 3. Изберете операционната система и след това кликнете върху бутона Next (Напред).
- 4. Изберете Firmware (Фърмуер) и след това кликнете върху бутона Download (Изтегляне).

#### Допълнителни помощни ресурси

За всякакъв вид помощ относно принтера от HP посетете [www.hp.com/support/ljM153](http://www.hp.com/support/ljM153):

- Разрешаване на проблеми
- Намиране на разширени инструкции за конфигуриране
- Изтегляне на актуализации за софтуера
- Присъединяване към форуми за поддръжка
- Намиране на гаранционна и регулаторна информация
- Достъп до ресурси за мобилен печат.

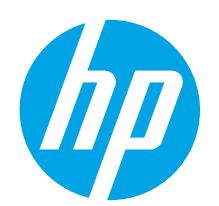

## Vodič za pokretanje pisača Color LaserJet Pro M153-M154

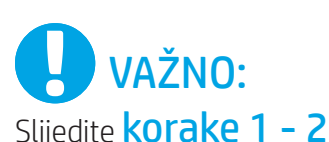

na posteru za postavljanje hardvera pisača, a zatim nastavite s korakom 3.

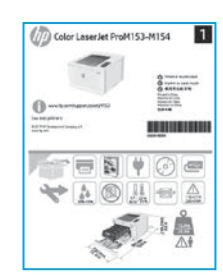

[www.hp.com/support/ljM153](http://www.hp.com/support/ljM153) [www.register.hp.com](http://www.register.hp.com)

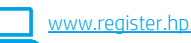

Română............. 13 Polski................. 11 Magyar ................ 9 Ελληνικά ............. 7 Čeština................. 5 Hrvatski............... 3 ............... 25 Українська........ 23 Türkçe................ 21 Slovenščina ....... 19 Slovenčina......... 17 Srpski ................ 15

Български........... 1

3. Početno postavljanje na upravljačkoj ploči

Na upravljačkoj ploči pisača provjerite LED status prije početka instalacije softvera.

### 4. Odabir načina povezivanja

### Izravna USB veza između pisača i računala

Upotrijebite USB kabel vrste A do B.

#### Windows

- 1. Nemojte povezivati USB kabel prije instalacije softvera. Proces instalacije upozorit će vas da povežete kabel u prikladno vrijeme. Ako je kabel već povezan, ponovno pokrenite pisač kada vas instalacija upozori da povežete kabel.
- 2. Nastavite na "5. Preuzimanje i instalacija softvera."

#### OS X

- 1. Za OS X povežite USB kabel između računala i pisača prije instalacije softvera.
- Nastavite na "5. Preuzimanje i instalacija softvera."

#### Žičana Ethernet mrežna veza (neobavezno) ਨੂੰ

Koristite se standardnim mrežnim kabelom.

- 1. Povežite mrežni kabel s pisačem i mrežom. Pričekajte nekoliko minuta da pisač pribavi mrežnu adresu.
- 2. Nastavite na "5. Preuzimanje i instalacija softvera."

### (() Bežična mrežna veza (samo bežični modeli)

Prije početka instalacije provjerite radi li bežična pristupna točka ispravno. Provjerite jesu li pisač, usmjerivač i računalo uključeni i je li računalo povezano na istu bežičnu mrežu na koju će i pisač biti povezan.

- 1. Stavite CD u pogon za CD-ROM, pronađite setup.exe i dvaput kliknite. Kada se pojavi dijaloški okvir pisača, odaberite Uspostavljanje bežične veze s uređajem.
- 2. Slijedite upute na zaslonu.
- 3. Odaberite pisač koji je softver pronašao. Ako instalacijski program ne može pronaći pisač, ručno unesite IP adresu pisača da biste nastavili s instalacijom.

NAPOMENA: Ispišite stranicu za konfiguraciju da biste pronašli IP adresu pisača. Na upravljačkoj ploči pisača pritisnite i držite gumb Nastavi dvije sekunde dok LED svjetlo spremnosti  $O$  ne počne treperiti, a zatim pustite gumb Nastavi kako biste ispisali stranicu konfiguracije. IP adresa navedena je na stranici konfiguracije u odjeljku Podaci o mreži.

#### **O** Ručna konfiguracija IP adrese

Informacije o ručnoj konfiguraciji IP adrese potražite u korisničkom priručniku pisača [www.hp.com/support/ljM153](http://www.hp.com/support/ljM153).

### 5. Preuzimanje i instalacija softvera

#### Prva metoda: preuzimanje alata HP Easy Start (Windows i OS X)

- 1. Idite na<123.hp.com/laserjet> i kliknite na Preuzmi.
- 2. Slijedite upute na zaslonu i u odzivnicima za spremanje datoteke na računalo.
- 3. Pokrenite softversku datoteku iz mape u koju ste spremili datoteku.

#### Druga metoda: preuzimanje s web-mjesta podrške za pisač (Windows i OS X)

- 1. Idite na [www.hp.com/support/ljM153](http://www.hp.com/support/ljM153).
- 2. Odaberite Softver i upravljački programi.
- 3. Preuzmite softver za svoj model pisača i operacijski sustav.
- 4. Pokrenite softversku datoteku iz mape u koju ste spremili datoteku.

### 6. Mobilni ispis (neobavezno)

## 6.1 Povežite uređaj na bežičnu mrežu da povezite uređaj na bežičnu mrežu da povezna se svetov se svetov se sve

Da biste ispisivali s telefona ili tableta, povežite uređaj na istu bežičnu mrežu na kojoj je pisač.

Uređaji Apple iOS (AirPrint): Otvorite stavku koju želite ispisati pa odaberite ikonu Radnja. Odaberite Ispis, odaberite pisač i zatim odaberite Ispis.

Android uređaji (4.4 i noviji): Otvorite stavku koju želite ispisati i zatim odaberite gumb Izbornik. Odaberite Ispis, odaberite pisač i zatim odaberite Ispis.

Na nekim je uređajima potrebno preuzeti dodatak HP usluge ispisa iz trgovine Google Play.

Windows telefon: Preuzmite aplikaciju HP Smart iz trgovine Windows Store.

#### **O** Saznajte više o mobilnom ispisu

Dodatne informacije o ovim i drugim operacijskim sustavima (Chrome/Google Cloud Print) potražite na stranici [www.hp.com/go/LaserJetMobilePrinting](http://www.hp.com/go/LaserJetMobilePrinting) ili skenirajte QR kod.

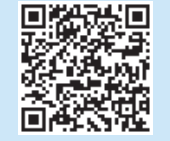

### Treća metoda: instalacija s CD-a pisača (samo za Windows)

- 1. Umetnite CD za pisač u računalo.
- 2. Slijedite upute na zaslonu da biste instalirali softver.

#### Napomene za instalaciju

Više detalja o softveru za pisač potražite u datoteci Napomene za instalaciju na CD-u pisača.

#### 6.2 Wi-Fi Direct (samo bežični modeli)

Wi-Fi Direct omogućuje da uređaji koji podržavaju Wi-Fi vezu, poput pametnih telefona, tableta ili računala, uspostave izravnu bežičnu mrežnu vezu s pisačem, bez upotrebe bežičnog usmjerivača ili pristupne točke. Povežite se na signal Wi-Fi Direct pisača na isti način na koji povezujete uređaj koji podržava Wi-Fi na novu bežičnu mrežu ili pristupnu točku.

#### Uključivanje opcije Wi-Fi Direct

Uslugu Wi-Fi Direct omogućite u HP ugrađenom web-poslužitelju (EWS) na sljedeći način:

- 1. Povežite pisač na mrežu te ispišite stranicu s konfiguracijom da biste saznali IP adresu pisača.
- NAPOMENA: Da biste ručno postavili ili automatski konfigurirali IP adresu, EJ pogledajte "Konfiguracija IP mrežnih postavki" korisničkog priručnika.
- 2. Otvorite web-preglednik, unesite IP adresu pisača u adresni redak i pritisnite Enter. Primjer IP adrese: 192.168.0.1
- 3. Na zaslonu HP EWS odaberite karticu Rad s mrežom.
- 4. Odaberite stranicu Postavke za Wi-Fi Direct, odaberite opciju Uključeno, a zatim kliknite na Primijeni.

#### Upoznajte se s pisačem

- 1. Na mobilnom uređaju uključite Wi-Fi i pretražite bežične mreže.
- 2. Odaberite pisač kako je prikazan na upravljačkoj ploči pisača. Primjer naziva pisača: Direct-bb-HP M277 Laserjet

### Rješavanje problema

#### Korisnički priručnik

Korisnički priručnik uključuje informacije o korištenju pisača i o rješavanju problema. Dostupan je na CD-u pisača i na internetu:

- 1. Idite na www.hp.com/support/liM153.
- 2. Odaberite pisač ako se to od vas zatraži, a zatim kliknite na Korisnički priručnici.

#### Provjera ažuriranja firmvera

- 1. Idite na www.hp.com/support/liM153.
- 2. Odaberite pisač ako se to od vas zatraži, a zatim kliknite na Softver i upravljački programi.
- 3. Odaberite operacijski sustav i kliknite na gumb Sljedeće.
- 4. Odaberite Firmver, a zatim kliknite na gumb Preuzmi.

#### Dodatni izvori podrške

- Za potpunu HP-ovu pomoć za pisač idite na www.hp.com/support/liM153:
- Rješavanje problema
- Pronalazak naprednih uputa za konfiguraciju
- Preuzimanje softverskih ažuriranja
- Pridruživanje forumima za podršku
- Pronalazak informacija o jamstvu i propisima
- Pristup izvorima mobilnog ispisa

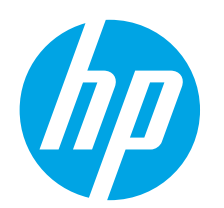

## Příručka Začínáme k barevné tiskárně LaserJet Pro M153-M154

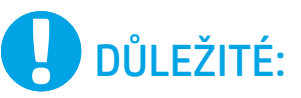

Nejprve postupujte podle kroků 1–2 na instalačním letáku pro nastavení hardwaru tiskárny a potom pokračujte krokem 3.

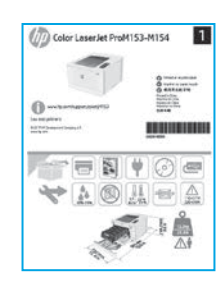

### [www.hp.com/support/ljM153](http://www.hp.com/support/ljM153) [www.register.hp.com](http://www.register.hp.com)

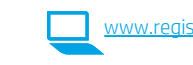

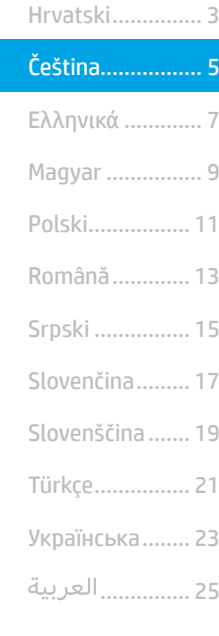

Български........... 1

### 3. Počáteční nastavení na ovládacím panelu

Než zahájíte instalaci softwaru, zkontrolujte na ovládacím panelu tiskárny stavové kontrolky LED.

### 4. Výběr způsobu připojení

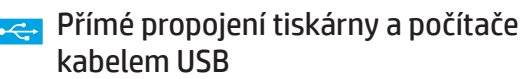

Použijte kabel USB typu A-B.

#### Windows

- 1. Před instalací softwaru nepřipojujte kabel USB. K připojení tohoto kabelu vás ve vhodný okamžik vyzve instalační nástroj. Pokud již máte kabel připojen, restartujte tiskárnu, jakmile instalační program vyzve k připojení kabelu.
- 2. Přejděte k části "5. Stažení a instalace softwaru".

#### OS X

- 1. V případě systémů OS X propojte před instalací softwaru počítač a tiskárnu kabelem USB.
- 2. Přejděte k části "5. Stažení a instalace softwaru".

#### Připojení k síti kabelem (Ethernet, volitelné) ਬੱਤ

Použijte standardní síťový kabel.

- 1. Připojte síťový kabel k tiskárně a síti. Vyčkejte několik minut, až tiskárna získá síťovou adresu.
- 2. Přejděte k části "5. Stažení a instalace softwaru".

#### (() Připojení k bezdrátové síti (pouze bezdrátové modely)

Před zahájením instalace ověřte, zda bezdrátový přístupový bod funguje správně. Ověřte, zda jsou tiskárna, směrovač a počítač zapnuty a zda je počítač připojen ke stejné bezdrátové síti, k jaké bude připojena tiskárna.

- 1. Vložte disk CD do jednotky CD-ROM, přejděte k souboru setup.exe a dvakrát na něj klikněte. Když se zobrazí dialogové okno pro připojení tiskárny, zvolte možnost Připojit se k zařízení bezdrátově.
- 2. Postupujte podle pokynů na obrazovce.
- 3. Vyberte tiskárnu zjištěnou softwarem. Pokud instalační program tiskárnu nenajde, zadejte ručně její IP adresu a pokračujte v instalaci.

POZNÁMKA: Vytiskněte konfigurační stránku a vyhledejte na ní IP adresu tiskárny. Na ovládacím panelu tiskárny stiskněte a podržte tlačítko Pokračovat po dobu dvou sekund, dokud nezačne blikat kontrolka LED Připraveno  $O$ . Potom tlačítko Pokračovat Duvolněte. Vytiskne se konfigurační stránka. IP adresa je na konfigurační stránce uvedena v části s informacemi o síti.

#### **O** Ruční konfigurace IP adresy

Informace o ruční konfiguraci IP adresy najdete v uživatelské příručce na stránce [www.hp.com/support/ljM153](http://www.hp.com/support/ljM153).

### 5. Stažení a instalace softwaru

#### Způsob 1: Stažení ze služby HP Easy Start (systém Windows a OS X)

- 1. Přejděte na web 123.hp.com/laseriet a klikněte na tlačítko Stáhnout.
- 2. Postupujte podle pokynů a výzev na obrazovce a uložte soubor do počítače.
- 3. Spusťte soubor softwaru ze složky, kam byl uložen.

#### Způsob 2: Stažení z webu pro podporu tiskárny (Windows a OS X)

- 1. Přejděte na web [www.hp.com/support/ljM153.](http://www.hp.com/support/ljM153)
- 2. Vyberte možnost Software and drivers (Software a ovladače).
- 3. Stáhněte software pro váš model tiskárny a operační systém.
- 4. Spusťte soubor softwaru ze složky, kam byl uložen.

## **F** Mobilní tisk (volitelné)

## Připojení zařízení k bezdrátové síti 6.1 6.2

Pokud budete chtít tisknout z telefonu nebo tabletu, připojte zařízení ke stejné bezdrátové síti, kde je připojena tiskárna.

Zařízení Apple se systémem iOS (AirPrint): Otevřete dokument, který chcete vytisknout, a klepněte na ikonu Action (Akce). Vyberte možnost Tisk, vyberte tiskárnu a poté vyberte možnost Tisk.

Zařízení se systémem Android (4.4 a novější): Otevřete položku, kterou chcete vytisknout, a stiskněte tlačítko Nabídka. Vyberte možnost Tisk, vyberte tiskárnu a poté vyberte možnost Tisk.

Některá zařízení vyžadují stažení doplňkové aplikace HP Print Service z obchodu Google Play.

Telefony Windows Phone: Stáhněte aplikaci HP Smart z obchodu Windows Store.

#### **O** Informace o mobilním tisku

Další informace o těchto a jiných operačních systémech (Chrome / Google Cloud Print) najdete na stránce lePrinting, případně můžete naskenovat kód QR.

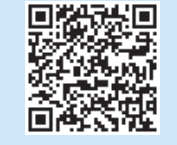

## Odstraňování problémů

#### Uživatelská příručka

Tato uživatelská příručka obsahuje informace o použití tiskárny a odstraňování souvisejících potíží. Je k dispozici na disku CD tiskárny nebo na webu:

- 1. Přejděte na web www.hp.com/support/liM153.
- 2. Vyberte tiskárnu, jestliže k tomu budete vyzváni. Potom klikněte na možnost User Guides (Uživatelské příručky).

#### Kontrola aktualizací firmwaru

- 1. Přejděte na web [www.hp.com/support/ljM153](http://www.hp.com/support/ljM153).
- 2. Vyberte tiskárnu, jestliže k tomu budete vyzváni. Potom klikněte na možnost Software and Drivers (Software a ovladače).
- 3. Vyberte operační systém a klikněte na tlačítko Next (Další).
- 4. Vyberte možnost Firmware a potom klikněte na tlačítko Download (Stáhnout).

#### Způsob 3: Instalace z disku CD pro tiskárnu (pouze systém Windows)

- 1. Vložte do počítače CD tiskárny.
- 2. Při instalaci softwaru postupujte podle pokynů na obrazovce.

#### Poznámky k instalaci

Více informací o softwaru tiskárny najdete v souboru s poznámkami k instalaci na disku CD tiskárny.

#### 6.2 Funkce Wi-Fi Direct (pouze bezdrátové modely)

Funkce Wi-Fi Direct umožňuje zařízením s podporou připojení Wi-Fi, jako jsou chytré telefony, tablety nebo počítače, navázat přímé bezdrátové připojení k tiskárně bez nutnosti bezdrátového směrovače nebo přístupového bodu. K síti Wi-Fi Direct se můžete připojit stejným způsobem, jako se zařízení podporující připojení Wi-Fi připojuje k nové bezdrátové síti nebo přístupovému bodu.

#### Povolení funkce Wi-Fi Direct

Funkci Wi-Fi Direct lze ve službě HP Embedded Web Server (EWS) povolit následujícím způsobem:

- 1. Chcete-li zjistit IP adresu tiskárny, připojte tiskárnu k síti a vytiskněte konfigurační stránku.
- POZNÁMKA: Chcete-li IP adresu nakonfigurovat ručně nebo automaticky, přečtěte si část "Konfigurace síťového produktu" v uživatelské příručce.
- 2. Otevřete webový prohlížeč, do adresového řádku zadejte IP adresu tiskárny a stiskněte klávesu Enter. Příklad IP adresy: 192.168.0.1
- 3. Ve službě HP EWS vyberte kartu Networking (Síť).
- 4. Vyberte stránku Wi-Fi Direct Setup (Nastavení Wi-Fi Direct), vyberte možnost On (Zapnout) a potom klikněte na tlačítko Apply (Použít).

#### Vyhledání tiskárny

- 1. Zapněte v mobilním zařízení připojení Wi-Fi a vyhledejte dostupné bezdrátové sítě.
- 2. Vyberte tiskárnu, jak je znázorněno na ovládacím panelu tiskárny. Vzorový název tiskárny: Direct-bb-HP M277 Laserjet

#### Další zdroje podpory

Kompletní nápovědu k tiskárně od společnosti HP najdete na adrese [www.hp.com/support/ljM153.](http://www.hp.com/support/ljM153)

- Řešení problémů
- Vyhledání pokynů k pokročilé konfiguraci
- Stahování aktualizací softwaru
- Účast ve fórech podpory
- Vyhledání informací o záruce a předpisech
- Přístup ke zdrojům informací o mobilním tisku

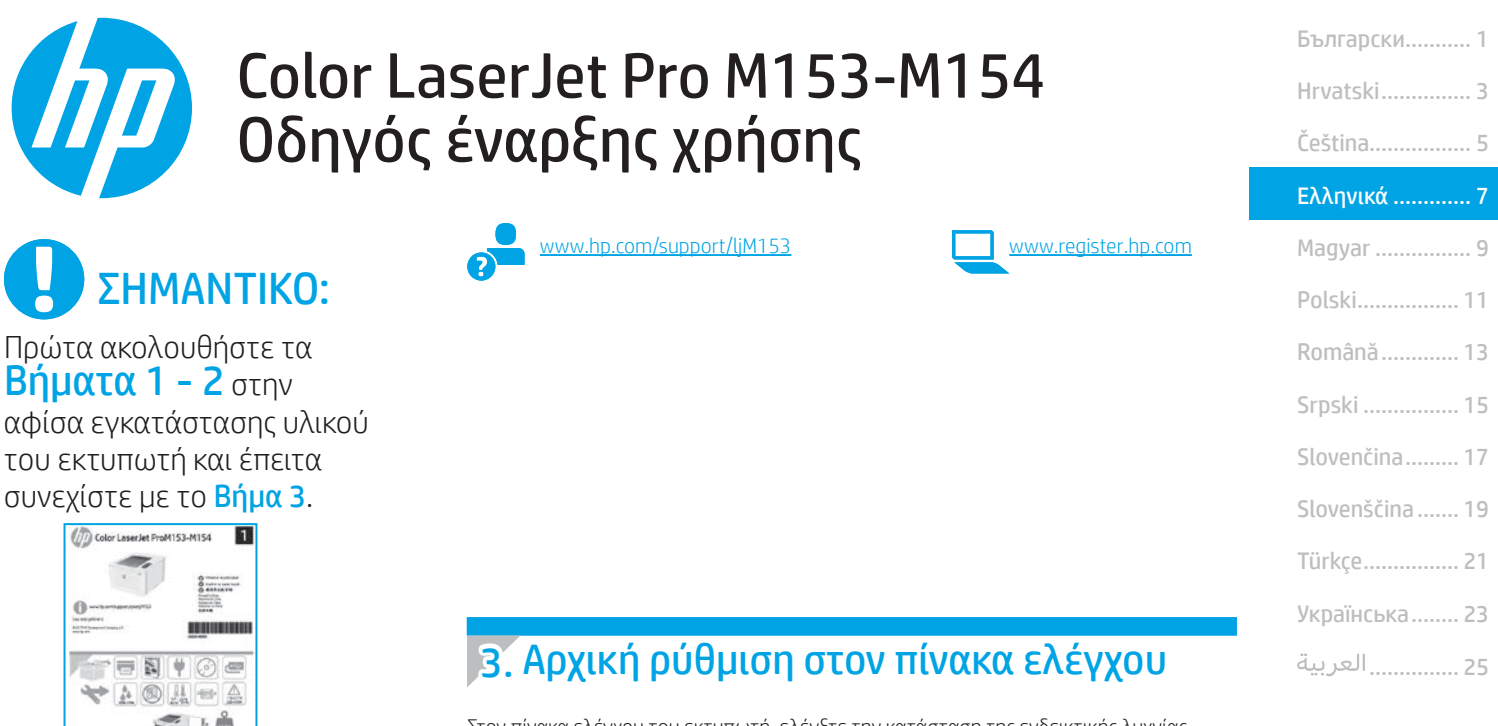

Στον πίνακα ελέγχου του εκτυπωτή, ελέγξτε την κατάσταση της ενδεικτικής λυχνίας LED προτού ξεκινήσετε την εγκατάσταση του λογισμικού.

### 4. Επιλογή μεθόδου σύνδεσης

#### Απευθείας σύνδεση εκτυπωτή και υπολογιστή μέσω USB

Χρησιμοποιήστε καλώδιο USB τύπου A σε B.

#### Windows

- 1. Μην συνδέσετε το καλώδιο USB προτού εγκαταστήσετε το λογισμικό. Κατά τη διάρκεια της εγκατάστασης, θα σας ζητηθεί να συνδέσετε το καλώδιο την κατάλληλη στιγμή. Εάν το καλώδιο είναι ήδη συνδεδεμένο, επανεκκινήστε τον εκτυπωτή όταν το πρόγραμμα εγκατάστασης σας ζητήσει να συνδέσετε το καλώδιο.
- 2. Συνεχίστε στο βήμα "5. Λήψη και εγκατάσταση του λογισμικού".

#### OS X

- 1. Στο OS X, συνδέστε το καλώδιο USB στον υπολογιστή και τον εκτυπωτή προτού εγκαταστήσετε το λογισμικό.
- 2. Συνεχίστε στο βήμα "5. Λήψη και εγκατάσταση του λογισμικού".

#### Ενσύρματη σύνδεση δικτύου Ethernet (προαιρετικά)

Χρησιμοποιήστε ένα τυπικό καλώδιο δικτύου.

- 1. Συνδέστε το καλώδιο δικτύου στον εκτυπωτή και στο δίκτυο. Περιμένετε λίγα λεπτά μέχρι ο εκτυπωτής να λάβει μια διεύθυνση δικτύου.
- 2. Συνεχίστε στο βήμα "5. Λήψη και εγκατάσταση του λογισμικού".

#### Σύνδεση ασύρματου δικτύου (μόνο για μοντέλα με ασύρματη λειτουργία)

Πριν ξεκινήσετε την εγκατάσταση, βεβαιωθείτε ότι το σημείο ασύρματης πρόσβασης λειτουργεί σωστά. Βεβαιωθείτε ότι ο εκτυπωτής, ο δρομολογητής και ο υπολογιστής είναι συνδεδεμένοι στο ίδιο ασύρματο δίκτυο στο οποίο θα συνδεθεί ο εκτυπωτής.

- 1. Τοποθετήστε το CD στον οδηγό CD-ROM, μεταβείτε στο στοιχείο setup.exe και κάντε διπλό κλικ. Όταν εμφανιστεί το πλαίσιο ελέγχου Συνδέσεις εκτυπωτή, επιλέξτε Ασύρματη σύνδεση στη συσκευή.
- 2. Ακολουθήστε τις οδηγίες που εμφανίζονται στην οθόνη.
- 3. Επιλέξτε τον εκτυπωτή που εντοπίστηκε από το λογισμικό. Εάν δεν είναι δυνατός ο εντοπισμός του εκτυπωτή από το πρόγραμμα εγκατάστασης, εισαγάγετε μη αυτόματα τη διεύθυνση ΙΡ του εκτυπωτή για να συνεχίσετε την εγκατάσταση.

ΣΗΜΕΙΩΣΗ: Εκτυπώστε μια σελίδα διαμόρφωσης για να εντοπίσετε τη διεύθυνση IP του προϊόντος. Στον πίνακα ελέγχου του εκτυπωτή, πατήστε παρατεταμένα το κουμπί Συνέχισης  $\blacksquare$  για δύο δευτερόλεπτα μέχρι  $\text{\O}$ η ενδεικτική λυχνία LED της επιλογής Ready (Ετοιμότητα) να αρχίσει να αναβοσβήνει και στη συνέχεια, αφήστε το για να εκτυπώσετε τη σελίδα διαμόρφωσης. Η διεύθυνση ΙΡ εμφανίζεται στη σελίδα διαμόρφωσης στην ενότητα Πληροφορίες δικτύου.

#### Μη αυτόματη διαμόρφωση διεύθυνσης IP

Για πληροφορίες σχετικά με τη μη αυτόματη διαμόρφωση της διεύθυνσης IP, ανατρέξτε στον οδηγό χρήσης του εκτυπωτή στη διεύθυνση www.hp.com www.hp.com/[support/ljM153.](http://www.hp.com/support/ljM153)

### 5. Λήψη και εγκατάσταση του λογισμικού

#### Μέθοδος 1: Λήψη του HP Easy Start (Windows και OS X)

- 1. Μεταβείτε στη διεύθυνση <123.hp.com/laserjet>και κάντε κλικ στην επιλογή Download (Λήψη).
- 2. Ακολουθήστε τις οδηγίες και τις προτροπές που εμφανίζονται στην οθόνη για να αποθηκεύσετε το αρχείο στον υπολογιστή.
- 3. Ανοίξτε το αρχείο λογισμικού από το φάκελο στον οποίο το έχετε αποθηκεύσει.

#### Μέθοδος 2: Λήψη από την τοποθεσία web υποστήριξης εκτυπωτή (Windows και OS X)

- 1. Μεταβείτε στη διεύθυνση [www.hp.com/support/ljM153.](http://www.hp.com/support/ljM153)
- 2. Επιλέξτε το στοιχείο Software and drivers (Λογισμικό και προγράμματα οδήγησης).
- 3. Κατεβάστε το λογισμικό για το μοντέλο εκτυπωτή και το λειτουργικό σύστημά σας.
- 4. Ανοίξτε το αρχείο λογισμικού από το φάκελο στον οποίο το έχετε αποθηκεύσει.

## 6. Φορητή εκτύπωση (προαιρετικά)

## - 6.2<br><mark>6.1</mark> Σύνδεση της συσκευής στο ασύρματο δίκτυο το του 6.2

Για να εκτυπώσετε από τηλέφωνο ή tablet, συνδέστε τη συσκευή στο ίδιο ασύρματο δίκτυο με τον εκτυπωτή.

Συσκευές Apple iOS (AirPrint): Ανοίξτε το στοιχείο που θέλετε να εκτυπώσετε και επιλέξτε το εικονίδιο Action (Ενέργεια). Επιλέξτε Print (Εκτύπωση), επιλέξτε τον εκτυπωτή και έπειτα επιλέξτε Print (Εκτύπωση).

Συσκευές Android (4.4 ή νεότερη έκδοση): Ανοίξτε το στοιχείο που θέλετε να εκτυπώσετε και επιλέξτε το κουμπί Μενού. Επιλέξτε Print (Εκτύπωση), επιλέξτε τον εκτυπωτή και έπειτα επιλέξτε Print (Εκτύπωση).

Σε ορισμένες συσκευές απαιτείται η λήψη της πρόσθετης εφαρμογής HP Print Service από το Google Play Store.

Τηλέφωνα με Windows: Κατεβάστε την εφαρμογή HP Smart από το κατάστημα εφαρμογών Windows Store.

#### Περισσότερες πληροφορίες για την εκτύπωση από φορητές συσκευές

Για περισσότερες πληροφορίες για αυτά και άλλα λειτουργικά συστήματα (Chrome/ Google Cloud Print), μεταβείτε στη διεύθυνση o/LaserJetMobilePrinting ή σαρώστε τον κωδικό QR.

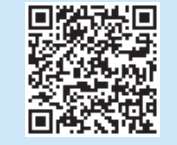

#### $\left\langle \circ \right\rangle$  Μέθοδος 3: Εγκατάσταση από το CD του εκτυπωτή (μόνο στα Windows)

- 1. Τοποθετήστε το CD του εκτυπωτή στον υπολογιστή.
- 2. Ακολουθήστε τις οδηγίες στην οθόνη για να εγκαταστήσετε το λογισμικό.

#### Σημειώσεις εγκατάστασης

Για περισσότερες πληροφορίες σχετικά με το λογισμικό του εκτυπωτή, ανατρέξτε Για περισσότερες πληροφορίες σχετικά με το λογισμικό του εκτυπωτή, ανατρέξτε στο αρχείο σημειώσεων εγκατάστασης που περιλαμβάνεται στο CD του αρχείο σημειώσεων εγκατάστασης που περιλαμβάνεται στο CD του εκτυπωτή.

#### Wi-Fi Direct (μόνο σε μοντέλα με ασύρματη λειτουργία)

Η λειτουργία Wi-Fi Direct επιτρέπει σε συσκευές με δυνατότητα Wi-Fi, όπως smartphone, tablet ή υπολογιστές, να συνδέονται απευθείας στον εκτυπωτή μέσω σύνδεσης ασύρματου δικτύου, χωρίς τη χρήση ασύρματου δρομολογητή ή σημείου πρόσβασης. Συνδεθείτε στο σήμα Wi-Fi Direct του εκτυπωτή με τον ίδιο τρόπο που οι συσκευές με δυνατότητα Wi-Fi συνδέονται σε ένα νέο ασύρματο δίκτυο ή hotspot.

#### Ενεργοποίηση του Wi-Fi Direct

Για να ενεργοποιήσετε το Wi-Fi Direct στον ενσωματωμένο διακομιστή Web της HP (EWS), ακολουθήστε τα παρακάτω βήματα:

- 1. Συνδέστε τον εκτυπωτή σε ένα δίκτυο και εκτυπώστε μια σελίδα διαμόρφωσης για να λάβετε τη διεύθυνση ΙΡ του εκτυπωτή.
- ΣΗΜΕΙΩΣΗ: Για να ορίσετε τη διεύθυνση IP μη αυτόματα ή για να τη διαμορφώσετε αυτόματα, ανατρέξτε στην ενότητα "Διαμόρφωση ρυθμίσεων IP δικτύου" του οδηγού χρήσης.
- 2. Ανοίξτε ένα πρόγραμμα περιήγησης στο web, πληκτρολογήστε τη διεύθυνση IP στη γραμμή διεύθυνσης και έπειτα πατήστε Enter. Παράδειγμα διεύθυνσης IP: 192.168.0.1
- 3. Στον EWS της HP, κάντε κλικ στην καρτέλα Δικτύωση.
- 4. Επιλέξτε τη σελίδα Ρύθμιση Wi-Fi Direct, μετά επιλέξτε Ενεργοποίηση και, στη συνέχεια, κάντε κλικ στην επιλογή Εφαρμογή.

#### Ανακαλύψτε τον εκτυπωτή σας

- 1. Εάν χρησιμοποιείτε φορητή συσκευή, ενεργοποιήστε το Wi-Fi και αναζητήστε το ασύρματο δίκτυο.
- 2. Επιλέξτε τον εκτυπωτή όπως φαίνεται στον πίνακα ελέγχου του εκτυπωτή. Παράδειγμα ονόματος εκτυπωτή: Direct-bb-HP M277 Laserjet

## Αντιμετώπιση προβλημάτων

#### Οδηγός χρήσης

Ο οδηγός χρήσης περιλαμβάνει πληροφορίες σχετικά με τη χρήση του εκτυπωτή και την αντιμετώπιση προβλημάτων. Είναι διαθέσιμος στο CD του εκτυπωτή και στο web:

- 1. Μεταβείτε στη διεύθυνση [www.hp.com/support/ljM153.](http://www.hp.com/support/ljM153)
- 2. Εάν σας ζητηθεί, επιλέξτε τον εκτυπωτή και στη συνέχεια, επιλέξτε Οδηγοί χρήσης.
- Έλεγχος για ενημερώσεις υλικολογισμικού
- 1. Μεταβείτε στη διεύθυνση [www.hp.com/support/ljM153.](http://www.hp.com/support/ljM153)
- 2. Εάν σας ζητηθεί, επιλέξτε τον εκτυπωτή και, στη συνέχεια, επιλέξτε Λογισμικό και προγράμματα οδήγησης.
- 3. Επιλέξτε λειτουργικό σύστημα και έπειτα κάντε κλικ στο κουμπί Επόμενο.
- 4. Επιλέξτε Υλικολογισμικό και έπειτα κάντε κλικ στο κουμπί Λήψη.

#### Περισσότεροι πόροι υποστήριξης

Για να βρείτε την ολοκληρωμένη βοήθεια για τον εκτυπωτή που παρέχει η HP, μεταβείτε στη διεύθυνση [www.hp.com/support/ljM153](http://www.hp.com/support/ljM153):

- Επίλυση προβλημάτων
- Εύρεση οδηγιών διαμόρφωσης για προχωρημένους
- Λήψη ενημερώσεων λογισμικού
- Συμμετοχή σε φόρουμ υποστήριξης
- Εύρεση πληροφοριών για την εγγύηση και τους κανονισμούς
- Πρόσβαση σε πόρους για τη φορητή εκτύπωση

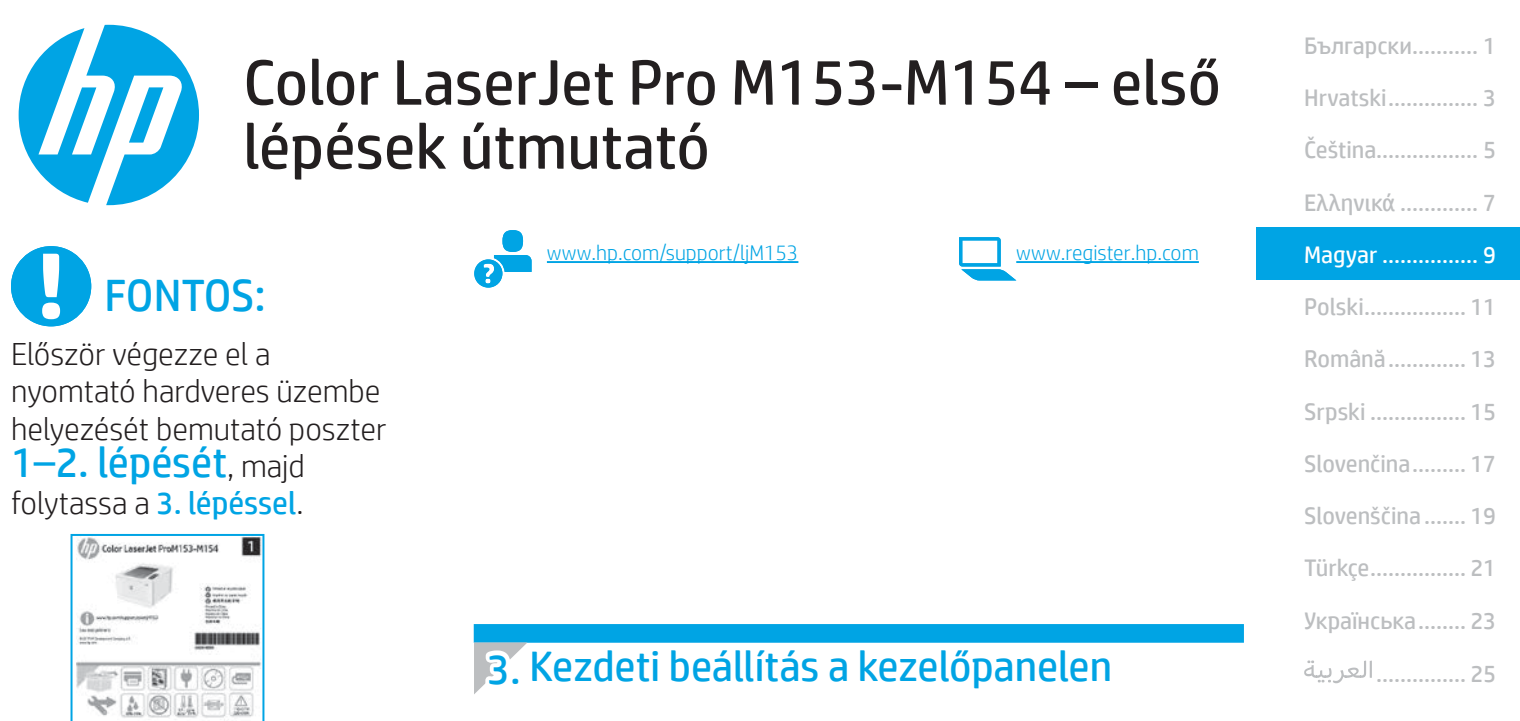

A szoftver telepítése előtt ellenőrizze a LED állapotát a nyomtató kezelőpaneljénél.

## 4. A csatlakozási mód kiválasztása

#### Közvetlen USB-kapcsolat a nyomtató és a számítógép között

A–B típusú USB-kábelt használjon.

#### Windows

- 1. Ne csatlakoztassa az USB-kábelt a szoftver telepítése előtt. A telepítési folyamat a megfelelő pillanatban felkéri, hogy csatlakoztassa a kábelt. Ha a kábel már csatlakoztatva van, indítsa újra a nyomtatót, amikor a telepítő a kábel csatlakoztatására kéri.
- 2. Továbblépés: "5. A szoftver letöltése és telepítése."

#### OS X

- 1. OS X rendszer esetén még a szoftver telepítése előtt kösse össze a számítógépet és a nyomtatót USB-kábellel.
- 2. Továbblépés: "5. A szoftver letöltése és telepítése."

#### Vezetékes Ethernet hálózati kapcsolat ਨੂੰ (opcionális)

Szabványos hálózati kábelt használjon.

- 1. Csatlakoztassa a hálózati kábelt a nyomtatóhoz és a hálózathoz. Várjon néhány percig, hogy a nyomtató hálózati címet kérjen magának.
- 2. Továbblépés: "5. A szoftver letöltése és telepítése."

#### Vezeték nélküli hálózati kapcsolat (csak vezeték nélküli típusok esetén)

A telepítés elkezdése előtt győződjön meg róla, hogy a vezeték nélküli hozzáférési pont jól működik. Győződjön meg róla, hogy a nyomtató, az útválasztó és a számítógép is be van kapcsolva, és hogy a számítógép ahhoz a vezeték nélküli hálózathoz van csatlakoztatva, amelyhez a nyomtatót csatlakoztatni fogja.

- 1. Helyezze be a CD lemezt a CD-meghajtóba, keresse meg a setup. exe fájlt, és kattintson rá duplán. A megjelenő Printer connections (Nyomtató csatlakoztatása) párbeszédpanelen válassza a Make a wireless connection to the device (Vezeték nélküli kapcsolat kialakítása az eszközzel) lehetőséget.
- 2. Kövesse a képernyőn megjelenő utasításokat.
- 3. Jelölje ki a szoftver által észlelt nyomtatót. Ha a telepítő nem észleli a nyomtatót, adja meg manuálisan a nyomtató IP-címét a telepítés folytatásához.

MEGJEGYZÉS: Nyomtasson egy konfigurációs oldalt, és keresse meg rajta a készülék IP-címét. A nyomtató kezelőpaneljén nyomja le a Folytatás d gombot két másodpercre, amíg a Készenlét O LED villogni nem kezd, majd engedje fel a Folytatás digombot. Ekkor a nyomtató kinyomtatja a konfigurációs oldalt. Az IP-cím megtalálható a konfigurációs oldal Network Information (Hálózati adatok) szakaszában.

#### **O** Az IP-cím manuális konfigurálása

Az IP-cím manuális konfigurálásáról a nyomtató használati útmutatója nyújt tájékoztatást: [www.hp.com/support/ljM153.](http://www.hp.com/support/ljM153)

### 5. A szoftver letöltése és telepítése

#### $\mathbb {S}$  1. módszer: Letöltés a HP Easy Start webhelyről (Windows és OS X)

- 1. Keresse fel az<123.hp.com/laserjet> webhelyet, és kattintson a Download (Letöltés) gombra.
- 2. Kövesse a képernyőn megjelenő utasításokat és üzeneteket a fájlnak a számítógépre történő mentéséhez.
- 3. Indítsa el a szoftverfájlt abból a mappából, amelybe mentette.

#### 2. módszer: Letöltés a nyomtatótámogatási webhelyről (Windows és OS X)

- 1. Látogasson el a www.hp.com/support/liM153 weboldalra.
- 2. Válassza a Software and drivers (Szoftverek és illesztőprogramok) lehetőséget.
- 3. Töltse le a nyomtatótípusának és operációs rendszerének megfelelő szoftvert.
- 4. Indítsa el a szoftverfájlt abból a mappából, amelybe mentette.

## 6. Mobilnyomtatás (opcionális)

## Az eszköz csatlakoztatása a vezeték nélküli hálózathoz 6.1 6.2

Ha telefonról vagy táblagépről kíván nyomtatni, csatlakoztassa az eszközt ugyanarra a vezeték nélküli hálózatra, amelyen a nyomtató is található.

Apple iOS-eszközök (AirPrint): Nyissa meg a nyomtatni kívánt elemet, és válassza a Művelet ikont. Válassza a Print (Nyomtatás) parancsot, válassza ki a nyomtatót, majd válassza a Print (Nyomtatás) parancsot.

Android-eszközök (4.4 vagy újabb): Nyissa meg, amit ki szeretne nyomtatni, és válassza a **Menu** (Menü) gombot. Válassza a **Print** (Nyomtatás) parancsot, válassza ki a nyomtatót, majd válassza a Print (Nyomtatás) parancsot.

Egyes eszközökre le kell töltenie a HP Nyomtatószolgáltatás beépülő modulja alkalmazást a Google Play áruházból.

Windows Phone: Töltse le a HP Smart alkalmazást a Windows Áruházból.

#### További tájékoztatás a mobilnyomtatásról

Ha többet szeretne megtudni ezekről, illetve más operációs rendszerekről (Chrome/Google Cloud Print), keresse fel a [www.hp.com/go/LaserJetMobilePrinting](http://www.hp.com/go/LaserJetMobilePrinting) oldalt, vagy olvassa be a QR-kódot.

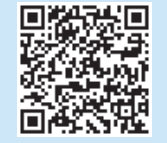

### 3. módszer: Telepítés a nyomtató CD-jéről (csak Windows)

- 1. Helyezze be a nyomtató CD-jét a számítógépbe.
- 2. Telepítse a szoftvert a képernyőn megjelenő útmutató alapján.

#### **O** Telepítési megjegyzések

A nyomtató szoftveréről a nyomtató CD-jén megtalálható, a telepítési megjegyzéseket tartalmazó fájl nyújt tájékoztatást.

#### 6.2 Wi-Fi Direct (csak vezeték nélküli típusok esetében)

A Wi-Fi Direct lehetővé teszi a Wi-Fi kapcsolatra képes eszközök (például okostelefonok, táblagépek és számítógépek) számára, hogy közvetlen vezeték nélküli kapcsolatot létesítsenek a nyomtatóval, anélkül hogy vezeték nélküli útválasztót vagy hozzáférési pontot használnának. Úgy csatlakozhat a Wi-Fi Direct vezeték nélküli hálózathoz, mint ahogyan Wi-Fi kapcsolatra képes eszközét bármelyik új vezeték nélküli hálózathoz vagy hozzáférési ponthoz csatlakoztatja.

#### A Wi-Fi Direct engedélyezése

Az alábbi lépéseket követve engedélyezze a Wi-Fi Direct funkciót a HP beépített webszerveren (EWS):

1. Csatlakoztassa a nyomtatót egy hálózathoz, és nyomtasson ki egy konfigurációs oldalt. Azon megtalálja a nyomtató IP-címét.

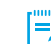

**EL** MEGJEGYZÉS: Az IP-cím manuális beállításáról, illetve automatikus konfigurálásáról a használati útmutató az IP-cím hálózati beállításainak konfigurálását ismertető fejezetéből tájékozódhat.

- 2. Nyisson meg egy webböngészőt, és írja be az IP-címet a címsorba, majd nyomja le az Enter billentyűt. Példa az IP-címre: 192.168.0.1
- 3. Kattintson a HP beágyazott webszerverben a Hálózatok fülre.
- 4. Válassza a Wi-Fi Direct beállítás oldalt, majd a Be lehetőséget, végül kattintson az Alkalmaz elemre.

#### A nyomtató észlelése

- 1. Mobileszközén kapcsolja be a Wi-Fi funkciót, és keresse meg a vezeték nélküli hálózatokat.
- 2. A nyomtató kezelőpaneljén látható információk alapján válassza ki a nyomtatót. Példa a nyomtatónévre: Direct-bb-HP M277 Laserjet

## Hibaelhárítás

#### Felhasználói útmutató

A felhasználói útmutató a nyomtató használatáról és a hibák elhárításáról nyújt tájékoztatást. A nyomtató CD-jén és az interneten is megtalálható:

- 1. Látogasson el a [www.hp.com/support/ljM153](http://www.hp.com/support/ljM153) weboldalra.
- 2. Ha az oldal felkéri erre, válassza ki a megfelelő nyomtatót, majd kattintson a User Guides (Használati útmutatók) elemre.

#### Firmware-frissítések keresése

- 1. Látogasson el a www.hp.com/support/liM153 weboldalra.
- 2. Ha az oldal felkéri erre, válassza ki a megfelelő nyomtatót, majd kattintson a Software and Drivers (Szoftverek és illesztőprogramok) elemre.
- 3. Válassza ki az operációs rendszert, majd kattintson a Next (Tovább) gombra.
- 4. Válassza a Firmware lehetőséget, majd kattintson a Download (Letöltés) gombra.

#### További segítség és információforrások

A HP mindenre kiterjedő segítségét a következő címen veheti igénybe: [www.hp.com/support/ljM153.](http://www.hp.com/support/ljM153)

- Hibaelhárítás
- Speciális konfigurációs információk
- Szoftverfrissítések letöltése
- Csatlakozás a támogatási fórumokhoz
- Garanciális és szabályzati információk keresése
- Mobilnyomtatási információk elérése

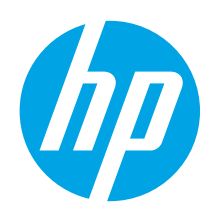

## Rozpoczęcie pracy z urządzeniem Color LaserJet Pro M153-M154

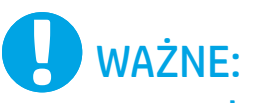

Naipierw wykonai **kroki 1–2** na plakacie z instrukcją sprzętowej instalacji drukarki, następnie przejdź do kroku 3.

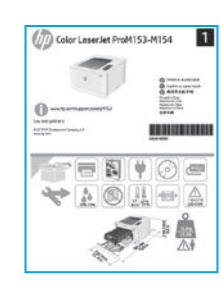

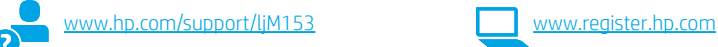

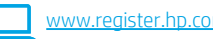

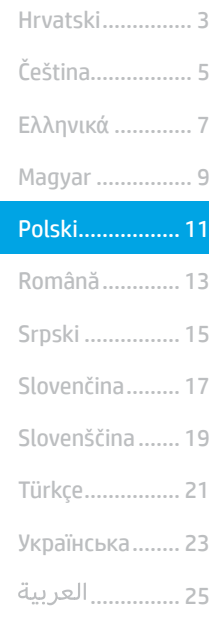

Български........... 1

### 3. Wstępne ustawienia na panelu sterowania

Przed rozpoczęciem instalacji oprogramowania sprawdź stan diody LED na panelu sterowania.

### 4. Wybór metody połączenia

### Bezpośrednie połączenie USB między drukarką i komputerem

Należy użyć kabla USB typu A do B.

#### System Windows

- 1. Najpierw zainstaluj oprogramowanie, a dopiero potem podłącz kabel USB. W trakcie instalacji oprogramowania w odpowiednim czasie zostanie wyświetlony monit o podłączenie kabla. Jeśli kabel jest już podłączony, uruchom ponownie drukarkę po wyświetleniu tego monitu.
- 2. Przejdź do kroku 5. Pobranie i zainstalowanie oprogramowania.

#### System OS X

- 1. W przypadku systemu OS X najpierw podłącz kabel USB łączący drukarkę z komputerem, a dopiero potem zainstaluj oprogramowanie.
- 2. Przejdź do kroku 5. Pobranie i zainstalowanie oprogramowania.

#### Połączenie z siecią przewodową (Ethernet) ਰੱਥ (opcjonalnie)

Użyj standardowego kabla sieciowego.

- 1. Podłącz kabel sieciowy do drukarki i do gniazda sieciowego. Poczekaj kilka minut, aż drukarka pobierze adres sieciowy.
- 2. Przejdź do kroku 5. Pobranie i zainstalowanie oprogramowania.

#### Połączenie z siecią bezprzewodową (tylko modele z obsługą sieci bezprzewodowej)

Przed rozpoczęciem instalacji upewnij się, że punkt dostępu bezprzewodowego działa prawidłowo. Upewnij się, że drukarka, router i komputer są włączone oraz że komputer jest podłączony do tej samej sieci bezprzewodowej, do której będzie podłączona drukarka.

- 1. Umieść płytę CD w napędzie CD-ROM, znajdź plik setup.exe i kliknij go dwukrotnie. Po pojawieniu się okna dialogowego Printer connections (Połączenia drukarki) wybierz opcję Make a wireless connection to the device (Ustanów połączenie bezprzewodowe z urządzeniem).
- 2. Postępuj zgodnie z instrukcjami wyświetlanymi na ekranie.
- 3. Wybierz drukarkę wykrytą przez oprogramowanie. Jeśli program instalacyjny nie może wykryć drukarki, wprowadź ręcznie adres IP drukarki, aby kontynuować instalację.

UWAGA: Wydrukuj stronę konfiguracji, aby znaleźć adres IP drukarki. Na panelu sterowania drukarki naciśnij i przytrzymaj przez dwie sekund przycisk Resume (Wznów) b, aż dioda LED Ready (Gotowe) O zacznie migać. Następnie zwolnij przycisk i, aby wydrukować stronę konfiguracji. Adres IP jest podany na stronie konfiguracji w sekcji informacji o sieci.

#### **O** Reczna konfiguracja adresu IP

Informacje na temat ręcznej konfiguracji adresu IP znajdują się w podręczniku użytkownika [www.hp.com/support/ljM153](http://www.hp.com/support/ljM153).

### 5. Pobranie i zainstalowanie oprogramowania

#### Sposób 1: Pobranie narzędzia HP Easy Start (systemy Windows i OS X)

- Przejdź na stronę <123.hp.com/laserjet>, a następnie kliknij Download (Pobierz).
- 2. Postępuj zgodnie z wyświetlanymi na ekranie instrukcjami i monitami, aby zapisać plik na komputerze.
- 3. Uruchom oprogramowanie z folderu, w którym zostało ono zapisane.

#### Sposób 2: Pobieranie z witryny wsparcia technicznego (Windows i OS X)

- 1. Przejdź na stronę www.hp.com/support/liM153.
- 2. Wybierz Software and drivers (Oprogramowanie i sterowniki).
- 3. Pobierz oprogramowanie dla swojego modelu drukarki i systemu operacyjnego.
- 4. Uruchom oprogramowanie z folderu, w którym zostało ono zapisane.

#### Sposób 3: Instalacja z dostarczonej z drukarką płyty CD (tylko Windows)

- 1. Włóż dostarczoną z drukarką płytę CD do komputera.
- 2. Postępuj zgodnie z instrukcjami wyświetlanymi na ekranie, aby zainstalować oprogramowanie.

#### Uwagi dotyczące instalacji

Więcej informacji na temat oprogramowania drukarki znajduje się w pliku Install Notes (Uwagi dotyczące instalacji) na płycie CD dostarczanej wraz z drukarką.

### 6. Drukowanie z urządzeń przenośnych (opcjonalnie)

## 6.1 Podłączanie urządzenia do sieci bezprzewodowej 6.2

Aby drukować z telefonu lub tabletu, połącz go z siecią bezprzewodową, z którą połączona jest drukarka.

Urządzenia Apple z oprogramowaniem iOS (AirPrint): Otwórz dokument przeznaczony do druku i wybierz ikonę Action (Działaj). Kliknij Print (Drukuj), wybierz drukarkę i kliknij Print (Drukuj).

Urządzenia z systemem Android (w wersji 4.4 lub nowszej): Otwórz dokument przeznaczony do druku i wybierz przycisk Menu. Kliknij Print (Drukuj), wybierz drukarkę i kliknij Print (Drukuj).

W przypadku niektórych urządzeń należy pobrać aplikację rozszerzenia HP Print Service ze sklepu Google Play.

Windows Phone: Pobierz aplikację HP Smart ze sklepu Windows Store.

#### Dowiedz się więcej o drukowaniu z urządzeń przenośnych

Dodatkowe informacje na temat tych i innych systemów operacyjnych (Chrome/ Google Cloud Print) można uzyskać na stronie w.hp.com/go/LaserJetMobilePrinting lub po zeskanowaniu kodu QR.

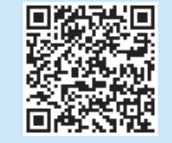

#### 6.2 Wi-Fi Direct (tylko modele z obsługą sieci bezprzewodowej)

Usługa Wi-Fi Direct umożliwia urządzeniom z łącznością Wi-Fi, takim jak smartfony, tablety czy komputery, na uzyskiwanie połączenia bezprzewodowego bezpośrednio z drukarką bez konieczności używania routera bezprzewodowego lub punktu dostępu. Połącz się z sygnałem Wi-Fi Direct drukarki w taki sam sposób, jak łączy się urządzenia obsługujące Wi-Fi z nową siecią bezprzewodową lub hotspotem.

#### Włączanie bezpośredniego drukowania bezprzewodowego

Włącz funkcję Wi-Fi Direct we wbudowanym serwerze internetowym HP (EWS), wykonując następujące czynności:

- 1. Połącz drukarkę z siecią i wydrukuj stronę konfiguracji, aby uzyskać adres IP drukarki.
- **UWAGA:** Aby ręcznie ustawić adres IP lub skonfigurować go automatycznie, patrz rozdział "Konfiguracja urządzenia sieciowego" w podręczniku użytkownika.
- 2. Otwórz przeglądarkę internetową, wpisz adres IP drukarki w wierszu adresu i naciśnij przycisk Enter. Przykładowy adres IP: 192.168.0.1
- 3. W HP EWS wybierz kartę Praca w sieci.
- 4. Wybierz stronę Konfiguracja Wi-Fi Direct i opcję Włącz, a następnie kliknij Zastosuj.

#### Wykrywanie drukarki

- 1. Na urządzeniu przenośnym włącz funkcję łączności bezprzewodowej i wyszukaj sieci bezprzewodowe.
- 2. Wybierz nazwę drukarki zgodną z nazwą widoczną na panelu sterowania drukarki. Przykładowa nazwa drukarki: Direct-bb-HP M277 LaserJet

### Rozwiązywanie problemów

#### Podręcznik użytkownika

Podręcznik użytkownika zawiera informacje na temat korzystania z drukarki oraz rozwiązywania problemów. Jest on dostępny na płycie CD dostarczanej z drukarką oraz w Internecie:

- 1. Przejdź na stronę [www.hp.com/support/ljM153.](http://www.hp.com/support/ljM153)
- 2. Po wyświetleniu monitu wybierz drukarkę i kliknij User Guides (Podręczniki użytkownika).

#### Sprawdzanie aktualizacji oprogramowania sprzętowego

- 1. Przejdź na stronę [www.hp.com/support/ljM153.](http://www.hp.com/support/ljM153)
- 2. Po wyświetleniu monitu wybierz drukarkę i kliknij Software and Drivers (Oprogramowanie i sterowniki).
- 3. Wybierz system operacyjny i kliknij przycisk Next (Dalej).
- 4. Wybierz Firmware (Oprogramowanie sprzętowe) i kliknij przycisk Download (Pobieranie).

#### Dodatkowe zasoby pomocy technicznej

Aby uzyskać dostęp do kompleksowej pomocy HP dotyczącej drukarki, przejdź do strony [www.hp.com/support/ljM153.](http://www.hp.com/support/ljM153)

- Rozwiązywanie problemów
- Znajdowanie instrukcji zaawansowanej konfiguracji
- Pobieranie aktualizacji oprogramowania
- Dołączanie do forów pomocy technicznej
- Znajdowanie informacji o gwarancji i przepisach
- Dostęp do zasobów dotyczących drukowania z urządzeń przenośnych

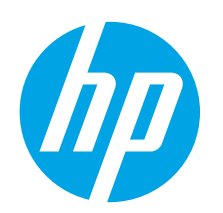

# Color LaserJet Pro M153-M154 Ghid cu noţiuni introductive

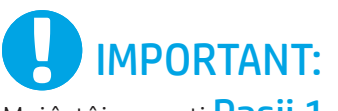

Mai întâi, urmați Pașii 1 - 2 din posterul de configurare a hardware-ului imprimantei, apoi continuați cu Pasul 3.

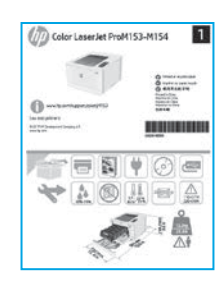

### [www.hp.com/support/ljM153](http://www.hp.com/support/ljM153) [www.register.hp.com](http://www.register.hp.com)

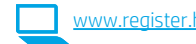

Română............. 13 Polski................. 11 Magyar ................ 9 Ελληνικά ............. 7 Čeština................. 5 ............... 25 Українська........ 23 Türkçe................ 21 Slovenščina ....... 19 Slovenčina......... 17 Srpski ................ 15

Hrvatski............... 3

Български........... 1

### 3. Configurarea iniţială de la panoul de control

Pe panoul de control al imprimantei, verificaţi starea LED-ului înainte de a începe instalarea software-ului.

### 4. Selectarea metodei de conectare

#### **Conexiune USB directă între imprimantă și** computer

Utilizaţi un cablu USB de tip A-la-B.

#### Windows

- 1. Nu conectaţi cablul USB înainte de a instala software-ul. Procesul de instalare vă solicită să conectaţi cablul la momentul potrivit. În cazul în care cablul este deja conectat, reporniţi imprimanta când programul de instalare vă solicită să conectaţi cablul.
- 2. Continuați cu "5. Descărcarea și instalarea software-ului".

#### OS X

- 1. Pentru OS X, conectaţi cablul USB între computer şi imprimantă înainte de a instala software-ul.
- 2. Continuați cu "5. Descărcarea și instalarea software-ului".

#### Conexiune de reţea cablată Ethernet ਰੱਥ (Optional)

Utilizaţi un cablu de reţea standard.

- 1. Conectaţi cablul de reţea la imprimantă şi la reţea. Aşteptaţi câteva minute, pentru ca imprimanta să obţină o adresă de reţea.
- 2. Continuați cu "5. Descărcarea și instalarea software-ului".

#### Conexiune de reţea wireless (numai la modelele cu conectivitate wireless)

Înainte de a începe instalarea, verificaţi dacă punctul de acces wireless funcţionează corect. Asiguraţi-vă că imprimanta, ruterul şi computerul sunt pornite şi că computerul este conectat la aceeaşi reţea wireless la care veţi conecta imprimanta.

- 1. Puneţi CD-ul în unitatea CD-ROM, navigaţi la setup.exe şi faceţi dublu clic. Când apare dialogul Conexiuni imprimantă, alegeţi Make a wireless connection to the device (Realizaţi o conexiune wireless la dispozitiv).
- 2. Urmați instrucțiunile de pe ecran.
- 3. Selectați imprimanta detectată de software. Dacă imprimanta nu poate fi detectată de programul de instalare, introduceţi manual adresa IP a imprimantei pentru a continua instalarea.

NOTĂ: Imprimaţi o pagină de configurare pentru a găsi adresa IP a imprimantei. La panoul de control al imprimantei, țineți apăsat butonul Reluare **D** timp de două secunde, până când LED-ul Pregătit  $O$  începe să lumineze intermitent, apoi eliberați butonul Reluare D pentru a imprima pagina de configurare. Adresa IP este listată pe pagina de configurare la secţiunea cu informaţii despre reţea.

#### Configurarea manuală a adresei IP

Pentru informații despre modul de configurare manuală a adresei IP, consultați ghidul pentru utilizator al imprimantei, de la [www.hp.com/support/ljM153](http://www.hp.com/support/ljM153).

### 5. Descărcarea şi instalarea software-ului

#### Metoda 1: Descărcarea instrumentului HP Easy Start (Windows şi OS X)

- 1. Accesați <123.hp.com/laserjet>și faceți clic pe Download (Descărcare).
- 2. Urmaţi instrucţiunile şi solicitările de pe ecran pentru a salva fişierul în computer.
- 3. Lansați fișierul software din folderul în care a fost salvat.

#### Metoda 2: Descărcarea de pe site-ul Web de asistenţă pentru imprimantă (Windows şi OS X)

- 1. Accesați [www.hp.com/support/ljM153](http://www.hp.com/support/ljM153).
- 2. Selectați Software and drivers (Software și drivere).
- 3. Descărcaţi software-ul pentru modelul de imprimantă şi sistemul dvs. de operare.
- 4. Lansaţi fişierul software din folderul în care a fost salvat.

## **F**lmprimarea mobilă (opțional)

## Conectarea dispozitivului la reţeaua wireless 6.1 6.2

Pentru a imprima de la un telefon sau de la o tabletă, conectaţi dispozitivul la aceeaşi reţea wireless ca imprimanta.

Dispozitive cu Apple iOS (AirPrint): Deschideti documentul de imprimat și selectaţi pictograma Action (Acţiune). Selectaţi Print (Imprimare), selectaţi imprimanta, apoi selectați Print (Imprimare).

Dispozitive cu Android (4.4 sau o versiune mai nouă): Deschideți documentul de imprimat şi selectaţi butonul Menu (Meniu). Selectaţi Print (Imprimare), selectați imprimanta și selectați Print (Imprimare).

Unele dispozitive necesită descărcarea aplicaţiei plug-in HP Print Service din magazinul Google Play.

Telefon cu Windows: Descărcaţi aplicaţia HP Smart din Magazinul Windows.

#### Aflaţi mai multe despre imprimarea mobilă

Pentru informaţii suplimentare despre aceste sisteme de operare şi despre altele (Chrome/Google Cloud Print), accesati [www.hp.com/go/LaserJetMobilePrinting](http://www.hp.com/go/LaserJetMobilePrinting) sau scanați codul QR.

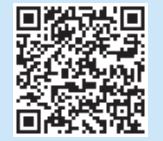

#### $\left\langle \circ \right\rangle$  Metoda 3: Instalarea de pe CD-ul imprimantei (numai Windows)

- 1. Introduceți CD-ul imprimantei în computer.
- 2. Urmaţi instrucţiunile de pe ecran pentru a instala software-ul.

#### **O** Note de instalare

Pentru mai multe detalii despre software-ul pentru imprimantă, consultaţi fişierul cu note de instalare de pe CD-ul imprimantei.

#### 6.2 Wi-Fi Direct (numai la modelele wireless)

Wi-Fi Direct permite dispozitivelor cu funcție Wi-Fi, precum telefoane inteligente, tablete sau computere, să efectueze conexiunea de reţea wireless direct la imprimantă, fără a utiliza un ruter wireless sau un punct de acces. Conectaţi-vă la semnalul Wi-Fi Direct al imprimantei în acelaşi mod în care vă conectaţi dispozitivele cu funcţie Wi-Fi la o nouă reţea wireless sau la un nou hotspot.

#### Activarea funcției Wi-Fi Direct

Activaţi Wi-Fi Direct în serverul Web încorporat HP (EWS) urmând aceşti paşi:

- 1. Conectaţi imprimanta la o reţea şi imprimaţi o pagină de configurare pentru a obţine adresa IP a imprimantei.
- $\equiv$  NOTĂ: Pentru a seta manual adresa IP sau pentru a o configura automat, consultați "Configurarea setărilor de rețea IP" din ghidul pentru utilizator.
- 2. Deschideţi un browser Web, introduceţi adresa IP a imprimantei în linia de adresă, apoi apăsaţi Enter. Exemplu de adresă IP: 192.168.0.1
- 3. În serverul HP EWS, selectați fila Networking (Lucru în rețea).
- 4. Selectați pagina Wi-Fi Direct Setup (Configurare Wi-Fi Direct), selectați On (Activat), apoi faceţi clic pe Apply (Aplicare).

#### Descoperirea imprimantei

- 1. De la dispozitivul mobil, activaţi funcţia Wi-Fi şi căutaţi reţele wireless.
- 2. Selectați imprimanta, așa cum este afișată pe panoul de control al imprimantei. Exemplu de nume de imprimantă: Direct-bb-HP M277 Laserjet

### Depanare

#### Ghidul pentru utilizator

Ghidul pentru utilizator include informaţii despre utilizarea şi depanarea imprimantei. Acesta este disponibil pe CD-ul imprimantei şi pe Web:

- 1. Accesați www.hp.com/support/liM153.
- 2. Selectați imprimanta, dacă vi se solicită, apoi faceți clic pe User Guides (Ghiduri pentru utilizator).

#### Verificarea actualizărilor de firmware

- 1. Accesati www.hp.com/support/liM153.
- 2. Selectați imprimanta, dacă vi se solicită, apoi faceți clic pe Software and Drivers (Software şi drivere).
- 3. Selectați sistemul de operare, apoi faceți clic pe butonul Next (Următorul).
- 4. Selectați Firmware, apoi faceți clic pe butonul Download (Descărcare).

#### Resurse de asistenţă suplimentare

Pentru ajutor all-inclusive de la HP pentru imprimantă, accesaţi [www.hp.com/support/ljM153.](http://www.hp.com/support/ljM153)

- Rezolvarea problemelor
- Găsirea instrucţiunilor de configurare avansată
- Descărcarea actualizărilor de software
- Asocierea la forumuri de asistenţă
- Găsirea informaţiilor despre garanţie şi despre reglementările legale
- Accesarea resurselor pentru imprimarea mobilă

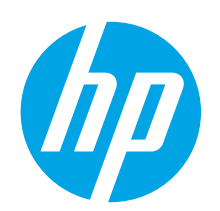

# Color LaserJet Pro M153-M154 Vodič kroz prve korake

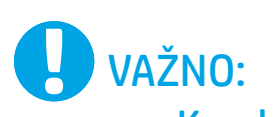

Prvo, pratite Korake 1-2 na posteru za podešavanje hardvera štampača, a zatim pređite na Korak 3.

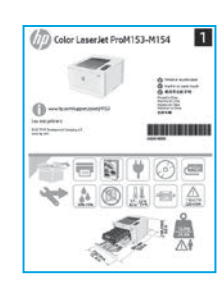

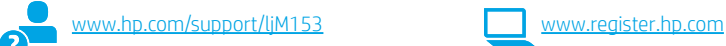

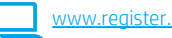

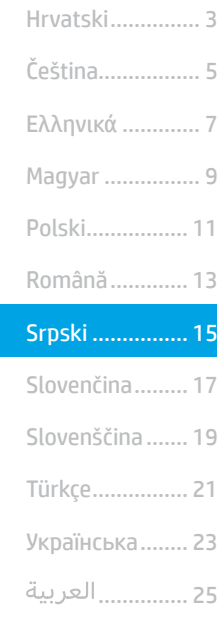

Български........... 1

### 3. Početno podešavanje na kontrolnoj tabli

Na kontrolnoj tabli štampača proverite status LED lampica pre nego što pokrenete instalaciju softvera.

### 4. Izaberite način povezivanja

#### USB povezivanje direktno od štampača do računara

Koristite USB kabl tipa od A do B.

#### Windows

- 1. Nemojte da povezujete USB kabl pre nego što instalirate softver. Proces instalacije će zatražiti priključivanje kabla u odgovarajućem trenutku. Ako je kabl već povezan, restartujte štampač kada instalacija zatraži da se poveže kabl.
- 2. Pređite na odeljak "5. Preuzimanje i instaliranje softvera".

#### OS X

- 1. Za OS X, povežite USB kabl od računara do štampača pre instaliranja softvera.
- 2. Pređite na odeljak "5. Preuzimanje i instaliranje softvera".

#### Ožičena Ethernet mrežna veza (opcionalno) ਰੁੱਤ

Koristite standardni mrežni kabl.

- 1. Pomoću mrežnog kabla povežite štampač sa mrežom. Sačekajte par minuta da štampač dobije mrežnu adresu.
- 2. Pređite na odeljak "5. Preuzimanje i instaliranje softvera".

#### Povezivanje preko bežične mreže (samo bežični modeli)

Pre pokretanja instalacije, uverite se da bežični pristup funkcioniše ispravno. Uverite se da su štampač, ruter i računar uključeni i da je računar povezan sa istom bežičnom mrežom sa kojom želite da povežete štampač.

- 1. Stavite CD u CD-ROM jedinicu, dođite do datoteke setup.exe i kliknite dvaput na nju. Kada se pojavi dijalog "Printer connections" (Povezivanie štampača), izaberite stavku "Make a wireless connection to the device" (Kreiraj bežičnu vezu sa uređajem).
- 2. Pratite uputstva na ekranu.
- 3. Izaberite štampač koji je softver otkrio. Ako program za instaliranje ne može da otkrije štampač, ručno unesite IP adresu štampača da biste nastavili instalaciju.

NAPOMENA: Odštampajte stranicu sa konfiguracijom da biste pronašli IP adresu štampača. Na kontrolnoj tabli štampača pritisnite i držite dugme "Resume" (Nastavi)  $\blacksquare$  na dve sekunde, sve dok LED lampica "Ready" (Spremno)  $\mathsf O$  ne počne da treperi, a zatim otpustite dugme "Resume" (Nastavi) la da biste odštampali stranicu sa konfiguracijom. IP adresa je navedena na stranici sa konfiguracijom u odeljku sa informacijama o mreži.

#### **O** Ručno konfigurisanje IP adrese

U vodiču za korisnike štampača potražite informacije o tome kako da ručno konfigurišete IP adresu [www.hp.com/support/ljM153.](http://www.hp.com/support/ljM153)

### 5. Preuzimanje i instaliranje softvera

#### Prvi način: Preuzimanje softvera HP Easy Start (Windows i OS X)

- 1. Posetite lokaciju <123.hp.com/laserjet>i kliknite na dugme Download (Preuzmi).
- 2. Pratite uputstva i odzivnike na ekranu da biste sačuvali datoteku na računaru.
- 3. Pokrenite datoteku softvera iz fascikle u kojoj je datoteka sačuvana.

#### Drugi način: Preuzimanje sa veb lokacije za podršku za štampač (Windows i OS X)

- 1. Posetite lokaciju [www.hp.com/support/ljM153.](http://www.hp.com/support/ljM153)
- 2. Izaberite opciju Software and drivers (Softver i upravljački programi).
- 3. Preuzmite softver za vaš model štampača i operativni sistem.
- 4. Pokrenite datoteku softvera iz fascikle u kojoj je datoteka sačuvana.

## 6. Mobilno štampanje (opcionalno)

## Povezivanje uređaja sa bežičnom mrežom 6.1 6.2

Da biste štampali sa telefona ili tableta, povežite uređaj sa istom bežičnom mrežom sa kojom je povezan i štampač.

Uređaji Apple iOS (AirPrint): Otvorite stavku za štampanje i izaberite ikonu Action (Radnja). Izaberite opciju Print (Štampaj), izaberite štampač, a zatim izaberite stavku Print (Štampaj).

Android uređaji (4.4 ili noviji): Otvorite stavku za štampanje i izaberite dugme Menu (Meni). Izaberite opciju Print (Štampaj), izaberite štampač, a zatim izaberite stavku Print (Štampaj).

Neki uređaji zahtevaju preuzimanje dodatne aplikacije HP Print Service iz prodavnice Google Play.

Windows Phone: Preuzmite aplikaciju HP Smart iz Windows prodavnice.

#### Saznajte više o štampanju sa mobilnog uređaja

Više informacija o ovim i drugim operativnim sistemima (Chrome/Google Cloud Print) potražite na lokaciji [www.hp.com/go/LaserJetMobilePrinting](http://www.hp.com/go/LaserJetMobilePrinting) ili skenirajte QR kôd.

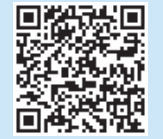

### Treći način: Instaliranje sa CD-a štampača (samo Windows)

- 1. Ubacite CD štampača u računar.
- 2. Sledite uputstva na ekranu da biste instalirali softver.

#### Napomene o instalaciji

Više detalja o softveru za štampač potražite u napomenama o instalaciji na CD-u štampača.

#### 6.2 Wi-Fi Direct (samo za bežične modele)

Wi-Fi Direct (direktna bežična mreža) omogućava uređajima na kojima je aktiviran Wi-Fi, kao što su pametni telefoni, tableti ili računari, da ostvare bežično povezivanje direktno sa štampačem bez potrebe za korišćenjem bežičnog rutera ili pristupne tačke. Povežite se sa Wi-Fi Direct signalom štampača na isti način na koji povezujete Wi-Fi uređaje sa novom bežičnom mrežom ili pristupnom tačkom.

#### Omogućavanje funkcije Wi-Fi Direct

Aktivirajte Wi-Fi Direct u ugrađenom HP veb serveru (EWS) tako što ćete pratiti ove korake:

- 1. Povežite štampač sa mrežom i odštampajte stranicu sa konfiguracijom da biste videli IP adresu štampača.
- NAPOMENA: Da biste ručno podesili IP adresu ili je konfigurisali l=J automatski, pogledajte odeljak "Konfigurisanje postavki IP mreže" u vodiču za korisnika.
- 2. Otvorite veb-pregledač, unesite IP adresu štampača u liniju za adresu i pritisnite taster Enter. Primer IP adrese: 192.168.0.1
- 3. U usluzi HP EWS izaberite karticu Networking (Mreža).
- 4. Izaberite stranicu Wi-Fi Direct Setup (podešavanje funkcije Wi-Fi Direct), pa izaberite On (Uključeno), a zatim kliknite na Apply (Primeni).

#### Otkrivanje štampača

- 1. Uključite bežičnu vezu (Wi-Fi) na mobilnom uređaju i potražite bežične veze.
- 2. Izaberite štampač čije je ime prikazano na kontrolnoj tabli štampača. Primer imena štampača: Direct-bb-HP M277 Laserjet

## Rešavanje problema

#### Vodič za korisnike

Vodič sadrži informacije o korišćenju štampača i rešavanju problema. Dostupan je na CD-u i na vebu:

- 1. Posetite lokaciju [www.hp.com/support/ljM153.](http://www.hp.com/support/ljM153)
- 2. Izaberite štampač ako se to od vas traži, a zatim kliknite na User Guides (Vodič za korisnike).

#### Proverite da li ima ažuriranja firmvera

- 1. Posetite lokaciju [www.hp.com/support/ljM153.](http://www.hp.com/support/ljM153)
- 2. Izaberite štampač ako se to od vas traži, a zatim kliknite na Software and Drivers (Softver i upravljački programi).
- 3. Izaberite operativni sistem, a zatim kliknite na dugme Next (Dalje).
- 4. Izaberite Firmware (Firmver), a zatim kliknite na dugme Download (Preuzmi).

#### Dodatni resursi za podršku

Da biste dobili HP-ovu sveobuhvatnu pomoć za štampač, posetite lokaciju [www.hp.com/support/ljM153.](http://www.hp.com/support/ljM153)

- Rešavanje problema
- Pronalaženje uputstava za naprednu konfiguraciju
- Preuzimanje ispravki za softver
- Učestvovanje u forumima za podršku
- Pronalaženje informacija o propisima i o garanciji
- Pristup resursima za mobilno štampanje

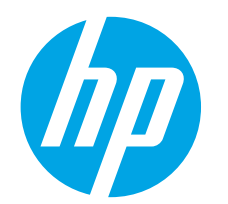

## Úvodná príručka k zariadeniu Color LaserJet Pro M153-M154

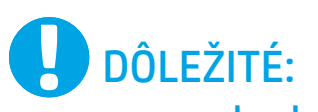

Postupujte podľa  $k$ rokov 1 – 2 na plagáte nastavenia hardvéru tlačiarne a potom pokračujte krokom 3.

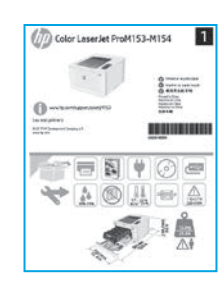

[www.hp.com/support/ljM153](http://www.hp.com/support/ljM153) [www.register.hp.com](http://www.register.hp.com)

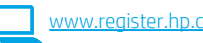

Slovenčina......... 17 Srpski ................ 15 Română............. 13 Polski................. 11 Magyar ................ 9 Ελληνικά ............. 7 Čeština................. 5 Hrvatski............... 3 ............... 25 Українська........ 23 Türkçe................ 21 Slovenščina ....... 19

Български........... 1

3. Úvodné nastavenie na ovládacom paneli

Na ovládacom paneli tlačiarne skontrolujte pred začatím inštalácie softvéru stav diódy LED.

### 4. Výber spôsobu pripojenia

#### **Priame pripojenie USB medzi tlačiarňou** a počítačom

Použite štandardný kábel USB typu A-do-B.

#### Windows

- 1. Nepripájajte kábel USB pred inštaláciou softvéru. Počas inštalácie sa zobrazí výzva na pripojenie kábla v príslušnom čase. Ak je už kábel pripojený, reštartujte počítač, keď sa pri inštalácii zobrazí výzva na pripojenie kábla.
- 2. Pokračujte časťou 5. Prevzatie a inštalácia softvéru.

#### OS X

- 1. V prípade systému OS X prepojte počítač a tlačiareň káblom USB pred inštaláciou softvéru.
- 2. Pokračujte časťou 5. Prevzatie a inštalácia softvéru.

#### Pripojenie ku káblovej (Ethernet) sieti ਨੂੰ (voliteľné)

Použite štandardný sieťový kábel.

- 1. Sieťový kábel pripojte k tlačiarni a k sieti. Počkajte niekoľko minút, kým tlačiareň nezíska sieťovú adresu.
- 2. Pokračujte časťou 5. Prevzatie a inštalácia softvéru.

#### Pripojenie bezdrôtovej siete (len bezdrôtové modely)

Pred začatím inštalácie skontrolujte, či prístupový bod do bezdrôtovej siete funguje správne. Presvedčte sa, že tlačiareň, smerovač aj počítač sú zapnuté a že počítač je pripojený k tej istej bezdrôtovej sieti, ku ktorej pripojíte tlačiareň.

- 1. Vložte disk CD do jednotky CD-ROM, prejdite na súbor setup.exe a dvakrát naň kliknite. Po zobrazení dialógového okna Pripojenia tlačiarne vyberte možnosť Bezdrôtové pripojenie k zariadeniu.
- 2. Postupujte podľa pokynov na obrazovke.
- 3. Vyberte tlačiareň rozpoznanú softvérom. Ak inštalačný softvér nerozpozná tlačiareň, manuálne zadajte adresu IP tlačiarne a pokračujte v inštalácii.

POZNÁMKA: Vytlačte konfiguračnú stranu a nájdite adresu IP tlačiarne. Na ovládacom paneli tlačiarne stlačte a podržte na dve sekundy tlačidlo obnovenia  $\mathbf{D}$ , kým nezačne blikať dióda LED režimu pripravenosti  $\mathbf{O}$ , potom uvoľnite tlačidlo obnovenia  $\blacksquare$  a vytlačte konfiguračnú stranu. Adresa IP je uvedená na konfiguračnej strane v časti Network Information (Informácie o sieti).

#### Manuálna konfigurácia adresy IP

Informácie o manuálnej konfigurácii adresy IP nájdete v používateľskej príručke k k tlačiarni na stránke <u>[www.hp.com/support/ljM153](http://www.hp.com/support/ljM153)</u>.

### 5. Prevzatie a inštalácia softvéru

#### Metóda č. 1: prevzatie aplikácie HP Easy Start (systémy Windows a OS X)

- 1. Prejdite na stránku 123.hp.com/laseriet a kliknite na tlačidlo Download (Prevziať).
- 2. Podľa zobrazených pokynov a výziev uložte súbor do počítača.
- 3. Spustite súbor z priečinka, kde je uložený.

#### Metóda č. 2: prevzatie z webovej stránky technickej podpory tlačiarne (systémy Windows a OS X)

- 1. Prejdite na stránku [www.hp.com/support/ljM153](http://www.hp.com/support/ljM153).
- 2. Vyberte položku Software and drivers (Softvér a ovládače).
- 3. Prevezmite softvér určený pre váš model tlačiarne a operačný systém.
- 4. Spustite súbor z priečinka, kde je uložený.

## **F** Mobilná tlač (voliteľné)

## 6.2 Corresponsible zariadenia k bezdrôtovej sieti kontrola 196.2 Corresponsible zariadenia k bezdrôtovej sieti

Ak chcete tlačiť z telefónu alebo tabletu, pripojte zariadenie k tej istej bezdrôtovej sieti ako tlačiareň.

Zariadenia so systémom Apple iOS (AirPrint): otvorte položku na tlač a vyberte ikonu Action (Akcia). Vyberte položku Print (Tlač), vyberte tlačiareň a potom možnosť Print (Tlačiť).

Zariadenia so systémom Android (4.4 alebo novším): otvorte položku na tlač a vyberte tlačidlo Menu (Ponuka). Vyberte položku Print (Tlač), vyberte tlačiareň a potom možnosť Print (Tlačiť).

Niektoré zariadenia vyžadujú prevzatie zásuvnej aplikácie Tlačová služba HP z obchodu Google Play.

Windows Phone: prevezmite aplikáciu HP Smart z obchodu Windows Obchod.

#### Ďalšie informácie o mobilnej tlači

Ďalšie informácie o týchto a ďalších operačných systémoch (Chrome/Google Cloud Print) nájdete na stránke [www.hp.com/go/LaserJetMobilePrinting](http://www.hp.com/go/LaserJetMobilePrinting) alebo oskenovaním kódu QR.

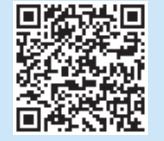

#### Metóda č. 3: inštalácia z disku CD tlačiarne (len systém Windows)

- 1. Vložte disk CD tlačiarne do počítača.
- 2. Pri inštalácii softvéru postupujte podľa pokynov na obrazovke.

#### Poznámky k inštalácii

Ďalšie informácie o softvéri pre tlačiareň nájdete v súbore Install Notes (Poznámky) k inštalácii) na disku CD tlačiarne. (Poznámky k inštalácii) na disku CD tlačiarne.

#### 6.2 Funkcia Wi-Fi Direct (len bezdrôtové modely)

Funkcia Wi-Fi Direct umožňuje zariadeniam s možnosťou pripojenia k sieti Wi-Fi, ako sú smartfóny, tablety alebo počítače, pripojiť sa k bezdrôtovej sieti priamo do tlačiarne bez použitia bezdrôtového smerovača alebo prístupového bodu. Pripojte sa k signálu funkcie Wi-Fi Direct tlačiarne, rovnako ako pripájate zariadenia s možnosťou pripojenia k sieti Wi-Fi k novej bezdrôtovej sieti alebo prístupovému bodu.

#### Aktivovanie funkcie Wi-Fi Direct

Funkciu Wi-Fi Direct vo vstavanom webovom serveri HP (EWS) povoľte vykonaním nasledujúcich krokov:

- 1. Pripojte tlačiareň k sieti a vytlačte konfiguračnú stranu. Získate tým adresu IP tlačiarne.
- POZNÁMKA: Ak chcete nastaviť adresu IP manuálne alebo ju IЕ nakonfigurovať automaticky, pozrite si časť Konfigurácia sieťového nastavenia adresy IP v používateľskej príručke.
- 2. Otvorte webový prehliadač, do riadka s adresou zadajte adresu IP tlačiarne a potom stlačte tlačidlo Enter. Príklad adresy IP: 192.168.0.1
- 3. V serveri HP EWS vyberte kartu Networking (Sieť).
- 4. Vyberte stránku Wi-Fi Direct Setup (Nastavenie funkcie Wi-Fi Direct), vyberte možnosť On (Zapnúť) a potom kliknite na položku Apply (Použiť).

#### Vyhľadanie tlačiarne

- 1. V mobilnom zariadení zapnite pripojenie k sieti Wi-Fi a vyhľadajte bezdrôtové siete.
- 2. Vyberte tlačiareň, ako je zobrazená na ovládacom paneli tlačiarne. Príklad názvu tlačiarne: Direct-bb-HP M277 Laserjet

## Riešenie problémov

#### Používateľská príručka

Používateľská príručka obsahuje informácie o používaní tlačiarne a riešení problémov. K dispozícii je na disku CD tlačiarne a na webe:

- 1. Prejdite na stránku [www.hp.com/support/ljM153.](http://www.hp.com/support/ljM153)
- 2. Po zobrazení výzvy vyberte tlačiareň a potom kliknite na položku User Guides (Používateľské príručky).

#### Kontrola aktualizácií firmvéru

- 1. Prejdite na stránku [www.hp.com/support/ljM153.](http://www.hp.com/support/ljM153)
- 2. Po zobrazení výzvy vyberte tlačiareň a potom kliknite na položku Software and Drivers (Softvér a ovládače).
- 3. Vyberte operačný systém a potom kliknite na tlačidlo Next (Ďalej).
- 4. Vyberte položku Firmware (Firmvér) a potom kliknite na tlačidlo Download (Prevziať).

#### Dalšie zdroje podpory

Úplnú pomoc od spoločnosti HP pre tlačiareň získate na stránke [www.hp.com/support/ljM153.](http://www.hp.com/support/ljM153)

- Riešenie problémov
- Vyhľadanie pokynov pre rozšírenú konfiguráciu
- Prevzatie aktualizácií softvéru
- Fóra technickej podpory
- Vyhľadanie informácií o záruke a regulačných podmienkach
- Prístup k zdrojom mobilnej tlače

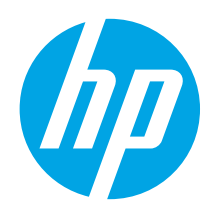

# Uvodni priročnik za Color LaserJet Pro M153-M154

POMEMBNO:

Najprej upoštevajte navodila v korakih od 1 do 2 na namestitvenem plakatu za strojno opremo tiskalnika in nato nadaljujte s 3. korakom.

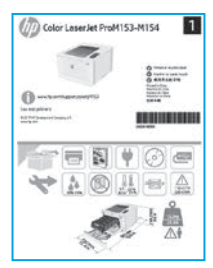

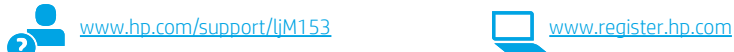

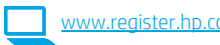

Slovenščina ....... 19 Slovenčina......... 17 Srpski ................ 15 Română............. 13 Polski................. 11 Magyar ................ 9 Ελληνικά ............. 7 Čeština................. 5 ............... 25 Українська........ 23 Türkçe................ 21

Hrvatski............... 3

Български........... 1

### 3. Prva namestitev na nadzorni plošči

Pred začetkom namestitve programske opreme preverite stanje lučke LED na nadzorni plošči tiskalnika.

### 4. Izberite način povezave

#### Neposredna povezava USB med tiskalnikom in računalnikom

Uporabite kabel USB vrste A–B.

#### Windows

- 1. Ne priključite kabla USB pred namestitvijo programske opreme. Pri namestitvi programske opreme boste pravočasno pozvani k priključitvi kabla. Če je kabel že priključen, znova zaženite tiskalnik, ko vas namestitveni program pozove k priključitvi kabla.
- 2. Nadaljujte v razdelku »5. Prenos in namestitev programske opreme«.

#### OS X

- 1. V sistemu OS X priključite kabel USB na računalnik in tiskalnik pred namestitvijo programske opreme.
- 2. Nadaljujte v razdelku »5. Prenos in namestitev programske opreme«.

#### Žična ethernetna omrežna povezava 쥺 (izbirno)

Uporabite standardni omrežni kabel.

- 1. Priključite omrežni kabel na tiskalnik in omrežje. Počakajte nekaj minut, da tiskalnik pridobi omrežni naslov.
- 2. Nadaljujte v razdelku »5. Prenos in namestitev programske opreme«.

#### ((,)) Brezžična omrežna povezava (samo modeli, ki podpirajo brezžično povezavo)

Pred začetkom namestitve preverite, ali brezžična dostopna točka deluje pravilno. Preverite, ali so tiskalnik, usmerjevalnik in računalnik vklopljeni in ali ima računalnik vzpostavljeno povezavo z istim brezžičnim omrežjem, s katerim boste vzpostavili povezavo tudi v tiskalniku.

- 1. Vstavite CD v pogon CD-ROM, poiščite datoteko setup.exe in jo dvokliknite. Ko se prikaže pogovorno okno »Povezave tiskalnika«, izberite »Ustvari brezžično povezavo z napravo«.
- 2. Upoštevajte navodila na zaslonu.
- 3. Izberite tiskalnik, ki ga je zaznala programska oprema. Če namestitveni program ne zazna tiskalnika, ročno vnesite naslov IP tiskalnika in nadaljujte namestitev.

OPOMBA: natisnite konfiguracijsko stran in poiščite naslov IP tiskalnika. Na nadzorni plošči tiskalnika pritisnite gumb »Nadaljuj« in ga držite 2 sekundi, da začne LED-lučka »Pripravljen« O utripati, nato pa izpustite gumb »Nadaljuj« D, da natisnete konfiguracijsko stran. Naslov IP je naveden na konfiguracijski strani v razdelku »Informacije o omrežju«.

#### **O** Ročna konfiguracija naslova IP

Navodila za ročno konfiguracijo naslova IP najdete v uporabniškem priročniku na spletnem mestu [www.hp.com/support/ljM153](http://www.hp.com/support/ljM153).

### 5. Prenos in namestitev programske opreme

#### $\frac{18}{1}$  1. način: prenos s spletnega mesta HP Easy Start (Windows in OS X)

- 1. Obiščite spletno mesto 123.hp.com/laseriet in kliknite Prenos.
- 2. Upoštevajte navodila in pozive na zaslonu, da shranite datoteko v računalnik.
- 3. Zaženite datoteko s programsko opremo v mapi, v katero ste shranili datoteko.

#### 2. način: prenos s spletnega mesta s podporo za tiskalnik (Windows in OS X)

- 1. Obiščite spletno mesto [www.hp.com/support/ljM153.](http://www.hp.com/support/ljM153)
- 2. Izberite Programska oprema in gonilniki.
- 3. Prenesite programsko opremo za svoj model tiskalnika in operacijski sistem.
- 4. Zaženite datoteko s programsko opremo v mapi, v katero ste shranili datoteko.

#### $\mathcal{L}$ 9 3. način: namestitev s CD-ja tiskalnika (samo Windows)

- 1. V računalnik vstavite CD tiskalnika.
- 2. Upoštevajte navodila na zaslonu za namestitev programske opreme.

#### **O** Opombe ob namestitvi

Dodatne podrobnosti o programski opremi za tiskalnik najdete v datoteki »Opombe ob namestitvi« na CD-ju tiskalnika.

### 6. Tiskanje iz prenosne naprave (izbirno)

## 6.2<br><mark>6.1</mark> Vzpostavitev povezave z brezžičnim omrežjem v napravi

Če želite tiskati iz telefona ali tabličnega računalnika, v napravi vzpostavite povezavo z istim brezžičnim omrežjem kot v tiskalniku.

Naprave družbe Apple s sistemom iOS (AirPrint): odprite element, ki ga želite natisniti, in izberite ikono Action (Dejanje). Izberite Print (Natisni), izberite tiskalnik in nato Print (Natisni).

Naprave s sistemom Android (4.4 ali novejše različice): odprite element, ki ga želite natisniti, in izberite gumb Meni. Izberite Natisni, tiskalnik in nato Natisni.

Za nekatere naprave boste iz trgovine Google Play morali prenesti program HP Print Service.

Windows Phone: iz Trgovine Windows prenesite aplikacijo HP Smart.

#### Več o tiskanju iz prenosne naprave

Dodatne informacije o teh in drugih operacijskih sistemih (Chrome/Google Tiskanje v oblaku) najdete na spletnem mestu

[www.hp.com/go/LaserJetMobilePrinting](http://www.hp.com/go/LaserJetMobilePrinting) ali tako, da optično preberete spodnjo kodo QR.

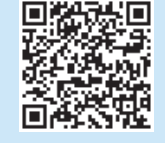

#### 6.2 Wi-Fi Direct (samo brezžični modeli)

Wi-Fi Direct omogoča napravam, ki podpirajo omrežje Wi-Fi, kot so pametni telefoni, tablični računalniki ali računalniki, da prek brezžične omrežne povezave vzpostavijo neposredno povezavo s tiskalnikom, pri tem pa ne uporabijo brezžičnega usmerjevalnika ali dostopne točke. Povezavo s signalom storitve Wi-Fi Direct vzpostavite tako kot v napravi, ki podpira omrežje Wi-Fi, ko vzpostavite povezavo z novim brezžičnim omrežjem ali dostopno točko.

#### Omogočanje funkcije Wi-Fi Direct

Upoštevajte ta navodila, da omogočite Wi-Fi Direct v HP-jevem vdelanem spletnem strežniku:

- 1. V tiskalniku vzpostavite povezavo z omrežjem in natisnite konfiguracijsko stran, da pridobite naslov IP tiskalnika.
- F OPOMBA: navodila za ročno nastavitev ali samodejno konfiguracijo naslova IP najdete v razdelku »Konfiguracija nastavitev omrežja IP« v uporabniškem priročniku.
- 2. Zaženite spletni brskalnik, v naslovno vrstico vnesite naslov IP in pritisnite tipko Enter. Primer naslova IP: 192.168.0.1
- 3. V HP-jevem vgrajenem spletnem strežniku kliknite zavihek Omrežje.
- 4. Na strani Nastavitev protokola Wi-Fi Direct izberite možnost Vklop in kliknite Uporabi.

#### Odkrivanje tiskalnika

- 1. V prenosni napravi vklopite omrežje Wi-Fi in poiščite brezžična omrežja.
- 2. Izberite tiskalnik, ki je prikazan na nadzorni plošči tiskalnika. Primer imena tiskalnika: Direct-bb-HP M277 Laserjet

## Odpravljanje težav

#### Uporabniški priročnik

V uporabniškem priročniku najdete informacije o uporabi tiskalnika in odpravljanju težav s tiskalnikom. Priročnik je na voljo CD-ju tiskalnika in v spletu.

- 1. Obiščite spletno mesto [www.hp.com/support/ljM153.](http://www.hp.com/support/ljM153)
- 2. Izberite tiskalnik, če ste k temu pozvani, in kliknite Uporabniški priročniki.

#### Preverite, ali so na voljo posodobitve za vdelano programsko opremo

- 1. Obiščite spletno mesto [www.hp.com/support/ljM153.](http://www.hp.com/support/ljM153)
- 2. Izberite tiskalnik, če ste k temu pozvani, in kliknite Programska oprema in gonilniki.
- 3. Izberite operacijski sistem in kliknite gumb Naprej.
- 4. Izberite Vdelana programska oprema in nato kliknite gumb Prenos.

#### Dodatni viri podpore

Celotno HP-jevo pomoč za tiskalnik najdete na spletnem mestu [www.hp.com/support/ljM153.](http://www.hp.com/support/ljM153)

- Odpravljanje težav
- Iskanje navodil za napredno konfiguracijo
- Prenos posodobitev za programsko opremo
- Pridruževanje forumom za podporo
- Iskanje informacij o garanciji in upravnih informacij
- Dostop do virov za mobilno tiskanje

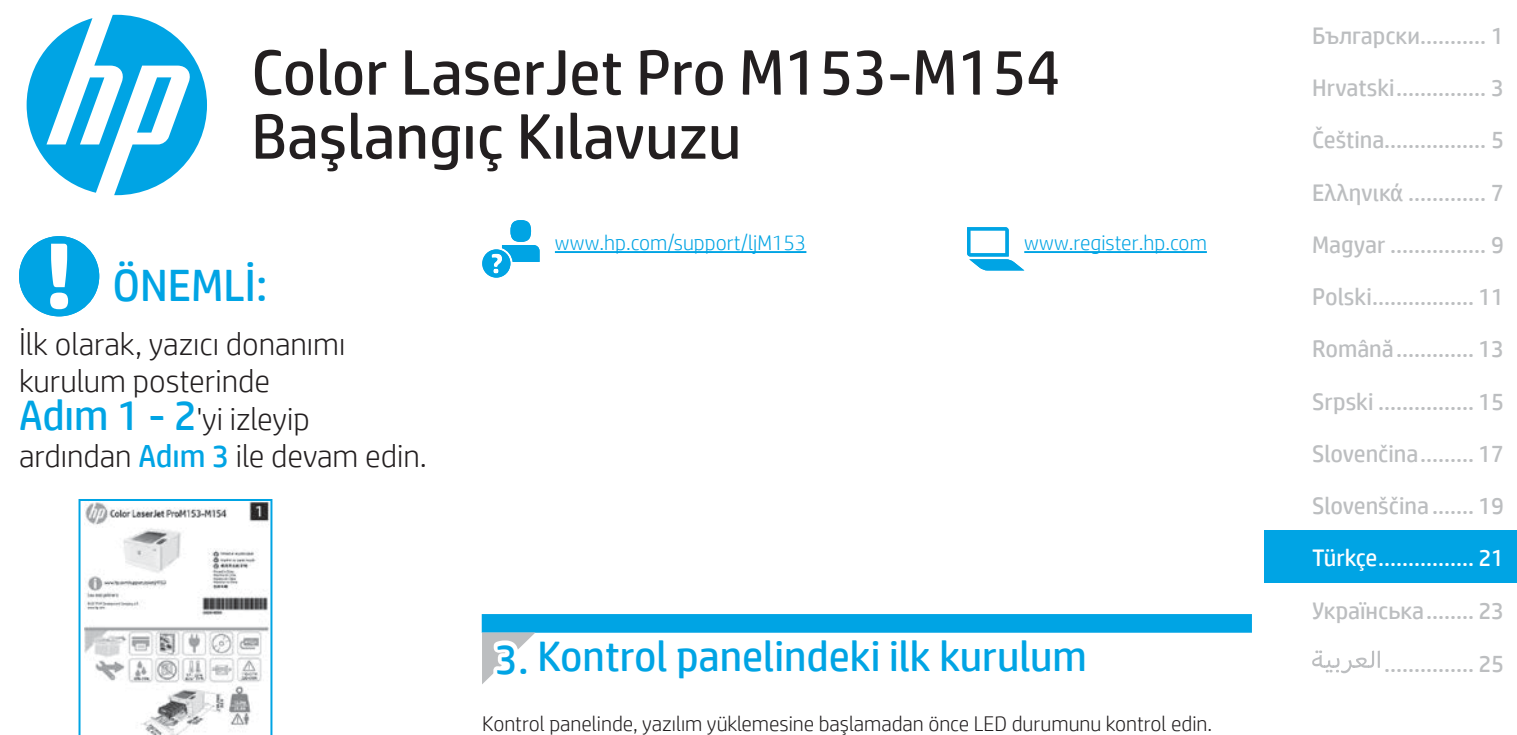

### 4. Bağlantı yöntemini seçme

#### Yazıcı ile bilgisayar arasındaki doğrudan USB bağlantısı

A-B tipi USB kablosu kullanın.

#### Windows

- 1. Yazılımı yüklemeden öne USB kablosunu bağlamayın. Kurulum işlemi, kabloyu bağlamanız için uygun anı belirtecektir. Kablo önceden takılmışsa kurulumda kabloyu bağlamanız istendiğinde yazıcıyı yeniden başlatın.
- 2. "5. Yazılımı indirme ve yükleme" adımına devam edin.

#### OS X

- 1. OS X için yazılımı yüklemeden önce USB kablosunu bilgisayar ile yazıcı arasına bağlayın.
- 2. "5. Yazılımı indirme ve yükleme" adımına devam edin.

#### Kablolu Ethernet ağ bağlantısı (İsteğe bağlı) ਰੁੱਤ

Standart bir ağ kablosu kullanın.

- 1. Ağ kablosunu yazıcıya ve ağa bağlayın. Yazıcının bir ağ adresi alması için birkaç dakika bekleyin.
- 2. "5. Yazılımı indirme ve yükleme" adımına devam edin.

#### (() Kablosuz ağ bağlantısı (yalnızca kablosuz modeller)

Yüklemeye başlamadan önce, kablosuz erişim noktasının düzgün çalıştığından emin olun. Yazıcı, yönlendirici ve bilgisayarın açık olduğundan ve bilgisayarın yazıcıyı bağlamak istediğiniz kablosuz ağa bağlı olduğundan emin olun.

- 1. CD'yi CD-ROM sürücüsüne yerleştirip setup.exe'ye gidin ve çift tıklayın. Yazıcı iletişim kutusu göründüğünde Cihaza kablosuz bağlanma seçeneğine tıklayın.
- 2. Ekrandaki yönergeleri izleyin.
- 3. Yazılım tarafından algılanan yazıcıyı seçin. Yazıcının yükleyici tarafından algılanmaması durumunda, yükleme işlemine devam edebilmek için yazıcının IP adresini elle girin.

NOT: Yazıcının IP adresini bulmak için bir yapılandırma sayfası yazdırın. Yazıcının kontrol panelinde, Devam  $\mathbf B$  basın ve Hazır  $\mathbf O$  LED ışığı yanıp sönmeye başlayana kadar iki saniye basılı tutun ve yapılandırma sayfasını yazdırmak için Devam  $\Box$  düğmesini bırakın. IP adresi, yapılandırma sayfasının Ağ Bilgileri bölümünde yer alır.

#### IP adresini elle yapılandırma

IP adresinin elle nasıl yapılandırılacağı hakkında bilgi için yazıcının kullanıcı kılavuzuna bakın [www.hp.com/support/ljM153](http://www.hp.com/support/ljM153).

### 5. Yazılımı indirme ve yükleme

#### $^{\prime\prime}$  1. Yöntem: HP Easy Start'ı indirme (Windows ve OS X)

- <123.hp.com/laserjet> adresine gidip *İndir'e tıklayın*.
- 2. Dosyayı bilgisayara kaydetmek için ekrandaki yönergeleri ve istemleri izleyin.
- 3. Dosyanın kaydedildiği klasördeki yazılım dosyasını çalıştırın.

#### 2. Yöntem: Yazıcı destek web sitesinden indirme (Windows ve OS X)

- 1. www.hp.com/support/liM153 adresine gidin.
- 2. Yazılım ve sürücüler'i seçin.
- 3. Yazıcı modelinize ve işletim sisteminize uygun yazılımı indirin.
- 4. Dosyanın kaydedildiği klasördeki yazılım dosyasını çalıştırın.

### 3. Yöntem: Yazıcı CD'sinden yükleme (yalnızca Windows)

- 1. Yazıcı CD'sini bilgisayara takın.
- 2. Yazılımı yüklemek için ekrandaki yönergeleri izleyin.

#### Yükleme Notları

Yazıcının yazılımı hakkında daha fazla bilgi için yazıcı CD'sindeki yükleme notları dosyasına bakın.

## **Mobil yazdırma (isteğe bağlı)**

## 6.1 Cihazı kablosuz ağa bağlama

Telefon veya tabletten yazdırmak için cihazı yazıcı ile aynı ağa bağlayın.

Apple iOS cihazları (AirPrint): Yazdırılacak öğeyi açın ve ardından Eylem simgesini seçin. Yazdır öğesini seçin, yazıcıyı seçin ve ardından Yazdır seçeneğini belirleyin.

Android cihazlar (4.4 veya üstü): Yazdırılacak öğeyi açın ve Menü düğmesini seçin. Yazdır öğesini seçin, yazıcıyı seçin ve Yazdır seçeneğini belirleyin.

Bazı cihazlar için Google Play mağazasından HP Yazdırma Hizmeti eklentisinin indirilmesi gereklidir.

Windows Phone: Windows Mağazası'ndan HP Smart uygulamasını indirin.

#### Mobil yazdırma hakkında daha fazla bilgi edinin

Bu ve diğer işletim sistemleri (Chrome/ Google Cloud Print) hakkında daha fazla bilgi için [www.hp.com/go/LaserJetMobilePrinting](http://www.hp.com/go/LaserJetMobilePrinting) adresine gidin veya QR kodunu tarayın.

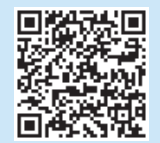

#### 6.2 Wi-Fi Direct (yalnızca kablosuz modeller)

Wi-Fi Direct özelliği, akıllı telefon, tablet veya bilgisayar gibi Wi-Fi özellikli cihazların kablosuz yönlendirici veya erişim noktası kullanılmadan yazıcıya doğrudan kablosuz ağ bağlantısı kurabilmesine olanak sağlar. Yazıcının Wi-Fi Direct sinyaline Wi-Fi özellikli cihazınızı yeni bir kablosuz ağ veya erişim noktasına bağlar gibi bağlayın.

#### Wi-Fi Direct özelliğini etkinleştirme

HP Katıştırılmış Web Sunucusunda (EWS) Wi-Fi Direct'i etkinleştirmek üzere şu adımları izleyin:

- 1. Yazıcıyı bir ağa bağlayın ve yazıcının IP adresini almak için yapılandırma sayfasını yazdırın.
- NOT: IP adresini elle ayarlamak veya otomatik olarak yapılandırmak için kullanıcı kılavuzundaki "IP ağ ayarlarını yapılandırma" bölümüne bakın.
- 2. Bir web tarayıcısı açın ve adres satırına yazıcının IP adresini girip Enter tuşuna basın. Örnek IP adresi: 192.168.0.1
- 3. HP EWS'de Ağ sekmesini seçin.
- 4. Wi-Fi Direct Kurulumu sayfasını seçin, Açık'ı seçin ve ardından Uygula'ya tıklayın.

#### Yazıcıyı bulma

- 1. Mobil cihazdan Wi-Fi'yi etkinleştirin ve kablosuz ağları arayın.
- 2. Yazıcı kontrol panelinde gösterildiği gibi yazıcıyı seçin. Örnek yazıcı adı: Direct-bb-HP M277 Laserjet

### Sorun giderme

#### Kullanıcı kılavuzu

Kullanıcı kılavuzu, yazıcı kullanımı ve sorun giderme ile ilgili bilgiler içerir. Yazıcı CD'sinde ve İnternette mevcuttur:

- 1. [www.hp.com/support/ljM153](http://www.hp.com/support/ljM153) adresine gidin.
- 2. İstenirse yazıcıyı seçin ve ardından Kullanıcı Kılavuzları'na tıklayın.

#### Ürün yazılımı güncelleştirmelerini denetleme

- 1. [www.hp.com/support/ljM153](http://www.hp.com/support/ljM153) adresine gidin.
- 2. İstenirse yazıcıyı seçin ve ardından Yazılım ve Sürücüler'e tıklayın.
- 3. İsletim sistemini seçerek **İleri'**ye tıklayın.
- 4. Donanım Yazılımı'nı seçin ve İndir düğmesine tıklayın.

#### Diğer destek kaynakları

HP'nin yazıcıyla ilgili kapsamlı yardımı için [www.hp.com/support/ljM153](http://www.hp.com/support/ljM153) adresine gidin:

- Sorunları çözme
- Gelişmiş yapılandırma yönergelerini bulma
- Yazılım güncelleştirmelerini indirme
- Destek forumlarına katılma
- Garanti bilgilerini ve yasal bilgileri bulma
- Mobil yazdırma kaynaklarına erişim

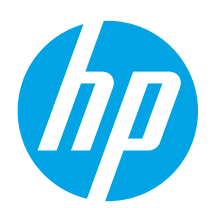

## Посібник із початку роботи з Color LaserJet Pro M153-M154

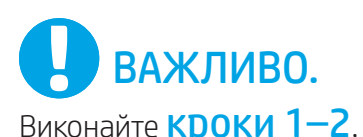

описані в посібнику з налаштування обладнання принтера, потім переходьте до кроку 3.

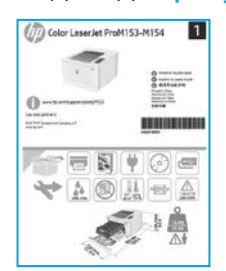

### [www.hp.com/support/ljM153](http://www.hp.com/support/ljM153) [www.register.hp.com](http://www.register.hp.com)

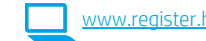

Українська........ 23 Türkçe................ 21 Slovenščina ....... 19 Slovenčina......... 17 Srpski ................ 15 Română............. 13 Polski................. 11 Magyar ................ 9 Ελληνικά ............. 7 Čeština................. 5 Hrvatski............... 3 ............... 25

Български........... 1

### 3. Початкове налаштування панелі керування

Перед початком встановлення програмного забезпечення перевірте індикатор стану на панелі керування принтера.

### 4. Вибір способу під'єднання

#### Підключення принтера по USB безпосередньо до комп'ютера

Використовуйте кабель USB типу «A-B».

#### Windows

- 1. Не під'єднуйте кабель USB до інсталяції програмного забезпечення. Під час інсталяції програмного забезпечення у певний момент буде запропоновано підключити кабель. Якщо кабель уже під'єднано, вимкніть та знову увімкніть принтер, коли програма інсталяції запропонує підключити кабель.
- 2. Переходьте до розділу «5. Завантаження та встановлення програмного забезпечення»

#### OS X

- 1. Якщо використовується OS X, під'єднайте кабель USB до комп'ютера та до принтера перед інсталяцією програмного забезпечення.
- 2. Переходьте до розділу «5. Завантаження та встановлення програмного забезпечення»

#### Підключення до проводової мережі (Ethernet) (додатково)

Скористайтеся стандартним мережевим кабелем.

- 1. Підключіть мережевий кабель до принтера та до мережі. Зачекайте кілька хвилин, доки принтер отримає мережеву адресу.
- 2. Переходьте до розділу «5. Завантаження та встановлення програмного забезпечення»

#### Підключення до безпроводової мережі (лише для моделей, які підтримують безпроводовий зв'язок)

Перед початком інсталяції переконайтеся, що безпроводова точка доступу працює належним чином. Переконайтеся, що живлення принтера, маршрутизатора та комп'ютера увімкнуте, і комп'ютер підключено до тієї самої безпроводової мережі, до якої потрібно підключити принтер.

- 1. Вставте компакт-диск у дисковод для компакт-дисків, перейдіть до файла setup.exe і двічі клацніть файл. Коли з'явиться діалогове вікно підключень принтерів, виберіть варіант Make a wireless connection to the device (Встановити безпроводове підключення до пристрою).
- 2. Дотримуйтеся вказівок на екрані.
- 3. Виберіть принтер, виявлений програмним забезпеченням. Якщо програмі інсталяції не вдалося виявити принтер, введіть IP-адресу принтера вручну, щоб продовжити інсталяцію.

ПРИМІТКА. Роздрукуйте сторінку конфігурації, щоб визначити IP-адресу принтера. На панелі керування принтера натисніть і утримуйте кнопку продовження протягом 2 секунд, доки не почне блимати індикатор готовності  $O$ , потім відпустіть кнопку продовження  $\mathbb E$ , щоб роздрукувати сторінку конфігурації. IP-адреса вказується на сторінці конфігурації в розділі Network Information (Інформація про мережу).

#### Налаштування IP-адреси вручну

Відомості про налаштування IP-адреси вручну див. у посібнику користувача принтера за посиланням [www.hp.com/support/ljM153.](http://www.hp.com/support/ljM153)

### 5. Завантаження та встановлення програмного забезпечення

#### Спосіб 1. Завантаження HP Easy Start (для ОС Windows і OS X)

- Відвідайте сторінку<123.hp.com/laserjet> і натисніть кнопку Download (Завантажити).
- 2. Дотримуйтеся вказівок і підказок на екрані, щоб зберегти файл на комп'ютері.
- 3. Запустіть файл програмного забезпечення з папки, у якій збережено файл.

#### Спосіб 2. Завантаження з веб-сайту підтримки принтера (для Windows і OS X)

- 1. Перейдіть на сторінку [www.hp.com/support/ljM153](http://www.hp.com/support/ljM153).
- 2. Виберіть **Software and drivers** (Програмне забезпечення та драйвери).
- 3. Завантажте програмне забезпечення, яке відповідає вашій моделі принтера та операційній системі.
- 4. Запустіть файл програмного забезпечення з папки, у якій збережено файл.

#### $\mathcal{L}$  Спосіб 3. Інсталяція з компакт-диска, що постачався з принтером (лише для Windows)

- 1. Вставте компакт-диск з комплекту постачання принтера в комп'ютер.
- 2. Дотримуйтеся вказівок на екрані для інсталяції програмного забезпечення.

#### Примітки щодо інсталяції

Додаткові відомості про програмне забезпечення для принтера див. у файлі відомості про програмне забезпечення для принтера див. у файлі «Install Notes», що міститься на компакт-диску з комплекту постачання принтера.

### 6. Налаштування мобільного друку (додатково)

## Підключення пристрою до безпроводової мережі 6.1 6.2

Для друку з телефону або планшета підключіть пристрій до безпроводової мережі, до якої підключений принтер.

Пристрої Apple iOS (AirPrint). Відкрийте документ, який слід надрукувати, та виберіть значок Action (Дія). Виберіть Print (Друк), потім виберіть принтер, а далі – пункт Print (Друк).

Пристрої на платформі Android (версії 4.4 або новішої). Відкрийте документ, який слід надрукувати, та натисніть кнопку Menu (Меню). Виберіть Print (Друк), виберіть принтер, а потім – пункт Print (Друк).

Для деяких пристроїв потрібно завантажити програму з друку HP Print Service із магазину Google Play.

Windows Phone. Завантажте програму HP Smart із магазину Windows.

#### Додаткові відомості про мобільний друк

За додатковою інформацією щодо цих та інших операційних систем (Chrome/ Google Cloud Print) перейдіть за посиланням [www.hp.com/go/LaserJetMobilePrinting](http://www.hp.com/go/LaserJetMobilePrinting) a6o відскануйте QR-код.

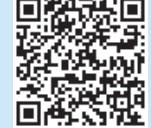

#### Wi-Fi Direct (лише для моделей, які підтримують безпроводовий зв'язок)

Функція Wi-Fi Direct дає змогу пристроям із підтримкою технології Wi-Fi, наприклад смартфонам, планшетам або комп'ютерам, підключатися через безпроводову мережу безпосередньо до принтера без використання безпроводового маршрутизатора або точки доступу. Підключення до принтера за допомогою функції Wi-Fi Direct установлюється так само, як підключення пристрою з підтримкою Wi-Fi до нової безпроводової мережі або точки доступу.

#### Увімкнення функції Wi-Fi Direct

Виконайте описані нижче дії, щоб увімкнути веб-служби Wi-Fi Direct на вбудованому веб-сервері HP EWS.

- 1. Підключіть принтер до мережі та роздрукуйте сторінку конфігурації, щоб визначити IP-адресу принтера.
- ПРИМІТКА. Відомості про те, як задати IP-адресу вручну або настроїти її автоматично, див. у розділі «Налаштування установок IP-адреси мережі» у посібнику користувача.
- 2. Відкрийте веб-браузер і введіть IP-адресу принтера в рядку адреси, потім натисніть клавішу Enter. Приклад IP-адреси: 192.168.0.1
- 3. В інтерфейсі сервера HP EWS відкрийте вкладку Networking (Мережа).
- 4. Відкрийте сторінку Wi-Fi Direct Setup (Налаштування Wi-Fi Direct), виберіть параметр On (Увімк.) і натисніть кнопку Apply (Застосувати).

#### Виявлення принтера

- 1. Увімкніть Wi-Fi на мобільному пристрої та виконайте пошук безпроводових мереж.
- 2. Виберіть принтер згідно назви, що відображається на панелі керування принтера. Приклад назви принтера: Direct-bb-HP M277 Laserjet

### Усунення несправностей

#### Посібник користувача

У посібнику користувача містяться відомості про використання принтера та про усунення несправностей. Цей документ доступний на компакт-диску, що постачається разом з принтером, і в Інтернеті.

- 1. Перейдіть на сторінку [www.hp.com/support/ljM153.](http://www.hp.com/support/ljM153)
- 2. Виберіть принтер, якщо відобразиться відповідний запит, після чого клацніть елемент User Guides (Посібники користувача).

#### Перевірка наявності оновлень мікропрограм

- 1. Перейдіть на сторінку [www.hp.com/support/ljM153.](http://www.hp.com/support/ljM153)
- 2. Виберіть принтер, якщо відобразиться відповідний запит, після чого клацніть елемент Software and Drivers (Програмне забезпечення та драйвери).
- 3. Виберіть операційну систему і натисніть кнопку Next (Далі).
- 4. Виберіть Firmware (Мікропрограма) та натисніть кнопку Download (Завантажити).

#### Додаткові ресурси підтримки

Щоб отримати підтримку HP стосовно будь-якого принтера, перейдіть за посиланням [www.hp.com/support/ljM153](http://www.hp.com/support/ljM153).

- Вирішення проблем
- Пошук докладних інструкцій щодо налаштування
- Перевірка наявності оновлень програмного забезпечення
- Форуми технічної підтримки
- Гарантійна та нормативна інформація
- Ресурси, присвячені мобільному друку

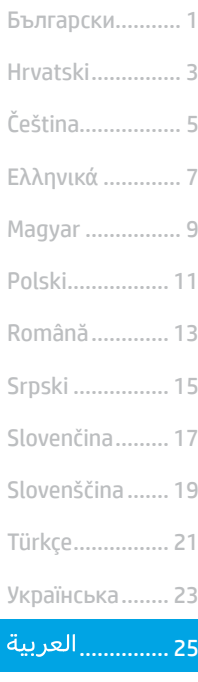

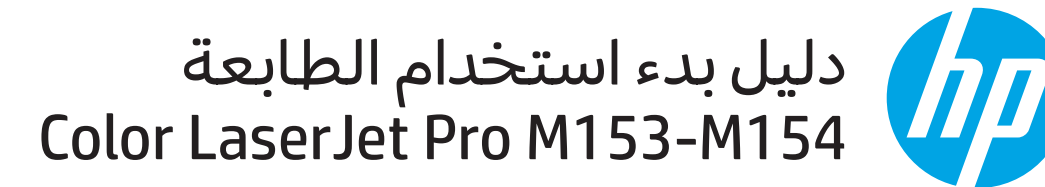

[www.hp.com/support/ljM153](http://www.hp.com/support/ljM153) [www.register.hp.com](http://www.register.hp.com)

مهم: أولا اتبع الخطوات من 1 إلى 2 الموجودة على ملصق إعداد جهاز الطابعة، ثم انتقل إلى **الخطوة 3**.

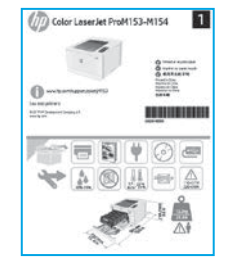

## .3. الإعداد الأولي في لوحة التحكم

من لوحة تحكم الطابعة، تحقق من حالة صمام ثنائي باعث للضوء (LED) قبل بدء تثبيت البرنامج.

### 4. تح*د*يد طريقة الاتصال

### ججم توصيل USB مباشرة بين الطابعة والكمبيوتر

استخدم كابل USB من النوع اً إلى ب.

#### Windows

- لا تقم بتوصيل كابل USB قبل تثبيت البرنامج. تتطلب عملية التثبيت توصيل الكابل في الوقّت المناسب. إذا كان الكابل متصلا بالفعل، فقم بإعادة بدء تشغيل الّطابعة عندما تتطلب منك عملية التثبيت توصيل الكابل.
	- انتقل إلى "5. تنزيل البرنامج وتثبيته."  $.2$

### OS X

- بالنسبة لنظام التشغيل OS X، قم بتوصيل كابل USB بين الكمبيوتر  $\cdot$ .1 والطابعة قبل تثبيت البرنامج.
	- انتقل إلى "5. تنزيل البرنامج وتثبيته."  $.2$

### . اتصال بالشبكة Ethernet السلكية (اختياري)

استخدم كابل شبكة قياسيا.

- قم بتوصيل كابل الشبكة بالطابعة وبالشبكة. انتظر بضع دقائق حتى  $\cdot$ .1 تحصل الطابعة على عنوان الشبكة.
	- انتقل إلى "5. تنزيل البرنامج وتثبيته."  $.2$

### (<mark>﴿)</mark>) اتصال لاسلكي بالشبكة (الطرز اللاسلكية فقط)

قبلٍ بدء التثبيت، تحقق من أن نقطة الوصول اللاسلكية تعمل بشكل سليمٍ. . تمتح من أن الطابعة، وجهاز التوجيه، والكمبيوتر جميعها قيد التشغيل وأن جهاز<br>وتأكد من أن الطابعة، وجهاز التوجيه، والكمبيوتر جميعها قيد التشغيل وأن جهاز<br>الكمبيوتر متصل بشبكة الاتصال اللاسلكية نفسها التي سيتم توصيل الطابعة ب

- ضع القرص المضغوط (CD) في محرك الأقراص المضغوطة، وانتقل إلى setup.exe وانقر فوقها نقرا مزدوجا. عندما يظهر مربع حوار اتصالات<br>Betup.exe وانقر فوقها نقرا مزدوجا. عندما يظهر مربع حوار اتصالات
	- اتبع الإرشادات الظاهرة على الشاشة.  $.2$
	- حدد الطابعة التي اكتشفها البرنامج. وإذا لم يتم اكتشاف الطابعة عن<br>طريق برنامج التثبيت، فضع عنوان IP الخاص بالطابعة يدويا لمتابعة  $\cdot$ 3

ملاحظة: اطبع صفحة التكوين للعثور على عنوان IP الخاص بالطابعة. ومن لوحة س المساجد المساجد المستحرك المساجد المستثنات لمدة تانيتين حتى<br>تحكم الطابعة، اصغط مع الاستمرار على زر ⊡الاستئناف لمدة ثانيتين حتى<br>يبدأ O صمام ثنائي باعث للصوء (LED) الجاهز في الوميض، ثم حرر زر ⊡<br>الاستئناف لطباعة صفحة التك في قسم معلومات الشبكة.

### Manually configure the IP address

يل مستخدم الطابعة للحصول على معلومات حول كيفية تكوين عنوان IP IP address www.hp.com

## .5 تنزيل البرنامج وتثبيته

### \_ الطريقة 1: تنزيل Windows) HP Easy Start وOS X)

- انتقل إلى <u>123.hp.com/laserjet.</u>، وانقر فوق **تنزيل**.  $\cdot$ 1
- اتبع الإرشادات الظاهرة على الشاشة والتي تطالب بحفظ الملف في جهاز<br>...  $\cdot$ .2 الكمبيوتر.
	- قم بتشغيل ملف البرنامج من المجلد حيث تم حفظ الملف.  $.3$

#### ] الطريقة 2: التنزيل من موقع دعم الطابعة على الويب ඳ (Windows) وOS X)

- انتقل إلى www.hp.com/support/ljM153.  $\cdot$ 1
	- حدد البرامج وبرامج التشغيل.  $.2$
- قم بتنزيل البرنامج الخاص بطراز طابعتك ونظام التشغيل.  $.3$
- قم بتشغيل ملف البرنامج من المجلد حيث تم حفظ الملف.  $.4$

# 6. وَأَ الطباعة المتنقلة (اختياري)

**أجهزة AirPrint) Apple iOS):** افتح العنصر الذي تريد طباعته، وحدد رمز الإجراء. حدد **طباعة**، وحدد الطابعة، ثم حدد **طباعة**.

أ**جهزة Android (4.4 أو الأحدث):** افتح العنصر الذي تريد طباعته، ثم حدد زر القَّائمة. حدد طباعة، وحدد الطابعة، ثم حدد ّطباعَّة.

نتطلب بعض الأجهزة تنزيل Plug-in (أداة إضافية) الخاص بخدمات الطباعة من HP وذلك من متجر Google Play.

Windows Phone: تنزيل تطبيق HP Smart من متجر Windows.

#### معرفة المزيد حول الطباعة من الأجهزة المحمولة  $\bm{0}$

للحصول على معلومات إضافية حول نظام التشغيل هذا مستعيد المستعيد العربي المستعيد المستعيد المستعيد المستعيد المستعيد المستعيد المستعيد المستعيد المستعيد المستع<br>وأنظمة التشغيل الأخرى (http://www.hp.com/go/LaserJetMobilePrinting) أو 

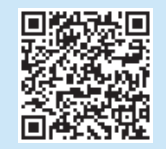

#### ر الطريقة 3: التثبيت من القرص المضغوط الخاص بالطابعة) (Windows فقط)

- أدخل القرص المضغوط الخاص بالطابعة فبي جهاز الكمبيوتر.  $\cdot$ .1
	- اتبع الإرشادات الظاهرة على الشاشة لتثبيت البرنامج.  $.2$

#### ملاحظات التثبيت  $\bm{0}$

للحصول على مزيد من التفاصيل حول برنامج الطابعة، راجع ملف ملاحظات التثبيت<br>الموجود على القرص المضغوط الخاص بالطابعة.

**حصيل الجهاز بشبكة اتصال لاسلكية فقط) Wi-Fi Direct ميزة Wi-Fi Direct (الطرز اللاسلكية فقط)<br>يتيح Wi-Fi Direct للأجهزة التي تتمتع بخاصية Wi-Fi Direct و بينيج Wi-Fi Direct الأجهزة التي تتمتع بخاصية<br>اللطباعة من خلال هاتف أو ج** ... من المواتف الذي التي تتمتع بخاصية wi-Fi، مثل الهواتف الذكية، أو<br>أجهزة الكمبيوتر اللوحية، أو أجهزة الكمبيوتر اتصال الطابعة بشبكة لاسلكية<br>مباشرة دون استخدام جهاز التوحيه اللاسلكي أو نقطة الوصول. قم بالاتصال<br>بإشارة Wi-Fi بِخَاصِية Wi-Fi بشبكة اتصال لاسلكية أو نقَطة فعالة.

#### تمكين ميزة Wi-Fi Direct

قم بتمكين Wi-Fi Direct في خادم ويب المضمن (EWS) لــ HP باتباع هذه الخطوات:

قم بتوصيل الطابعة بالشبكة، ثم قم بطباعة صفحة التكوين للحصول<br>على عنوان IP الخاص بالطابعة.

**ملاحظة:** لتعيين عنوان P! يدويا أو تكوينه بشكل تلقائي، اطلع على "تكوين<br>إعدادات شبكة P!" في دليل المستخدم. E

- افتح مستعرض الويب، وأدخل عنوان IP في سطر العنوان، ثم اضغط<br>على إدخال. **مثال لعنوان IP:** 192.168.0.1  $.2$ 
	- فبي ملقم ويب المضمن لــ HP، حدد **علامة تبويب** الشبكات. .3
- حدد صفحة إعداد Wi-Fi Direct، وحدد **تشغيل**، ثم انقر فوق **تطبيق**.  $.4$

#### اكتشف الطابعة

من خلال الجهاز المحمول، قم بتشغيل Wi-Fi، وابحث عن شبكات<br>اتصال لاسلكية.  $\cdot$ .1

حدد الطابعة كما هو موضح في لوحة تحكم الطابعة.<br>**مثال على اسم الطابعة: Direct-bb-HP M277 Laserjet**  $\cdot$ .2

## استكشاف الأخطاء وإصلاحها

### دليل المستخدم

يتضمن دليل المستخدم معلومات حول استخدام الطابعة واستكشاف الأخطاء<br>وإصلاحها. وهو متوفر على القرص المضغوط المرفق مع الطابعة وعلى الويب:

- انتقل إلى www.hp.com/support/ljM153.  $\overline{1}$
- حدد الطابعة عند مطالبتك بذلك، ثم انقر فوق **أدلة المستخدم**.

### التحقق من وجود تحديثات البرامج الثابتة

- انتقل إلى www.hp.com/support/liM153.  $\cdot$ 1
- حدد الطابعة عند مطالبتك بذلك، ثم انقر فوق ا**لبرامج وبرامج التشغيل**.  $.2$ 
	- حدد نظام التشغيل، ثم انقر فوق زر **التالي**.  $\cdot$ 3
	- حدد **البرنامج الثابت**، ثم انقر فوق زر **التنزيل**.  $\mathcal{A}$

### موارد الدعم الإضافية

- حل المشكلات
- بحث عن تعليمات التكوين المتقدمة
	- تنزيل تحديثات البرامج
	- الانضمام إلى منتديات الدعم
- البحث عن الضمان والمعلومات التنظيمية
	- الوصول إلى موارد الطباعة المتنقلة

© Copyright 2017 HP Development Company, L.P.

Reproduction, adaptation or translation without prior written permission is prohibited, except as allowed under the copyright laws.

The information contained herein is subject to change without notice.

The only warranties for HP products and services are set forth in the express warranty statements accompanying such products and services. Nothing herein should be construed as constituting an additional warranty. HP shall not be liable for technical or editorial errors or omissions contained herein.

#### Trademark Credits

Windows® is a U.S. registered trademark of Microsoft Corporation.

Apple and the Apple logo are trademarks of Apple Inc., registered in the U.S. and other countries.

OS X is a trademark of Apple Inc., registered in the U.S. and other countries.

AirPrint is a trademark of Apple Inc., registered in the U.S. and other countries.

#### FCC Regulations

This equipment has been tested and found to comply with the limits for a Class B digital device, pursuant to Part 15 of the FCC rules. These limits are designed to provide reasonable protection against harmful interference in a residential installation. This equipment generates, uses, and can radiate radio-frequency energy. If this equipment is not installed and used in accordance with the instructions, it may cause harmful interference to radio communications. However, there is no guarantee that interference will not occur in a particular installation. If this equipment does cause harmful interference to radio or television reception, which can be determined by turning the equipment off and on, correct the interference by one or more of the following measures:

- Reorient or relocate the receiving antenna.
- Increase separation between equipment and receiver.
- Connect equipment to an outlet on a circuit different from that to which the receiver is located.
- Consult your dealer or an experienced radio/TV technician.

Any changes or modifications to the product that are not expressly approved by HP could void the user's authority to operate this equipment. Use of a shielded interface cable is required to comply with the Class B limits of Part 15 of FCC rules. For more regulatory information, see the electronic user guide. HP shall not be liable for any direct, indirect, incidental, consequential, or other damage alleged in connection with the furnishing or use of this information.

[www.hp.com](http://www.hp.com)

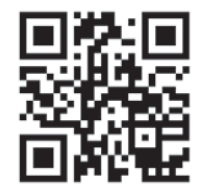

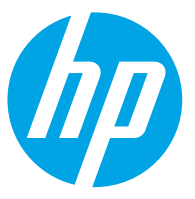